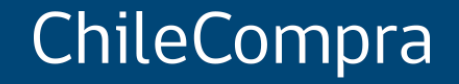

# **Interoperabilidad y pago oportuno**

Departamento de Formación y Capacitación Usuaria

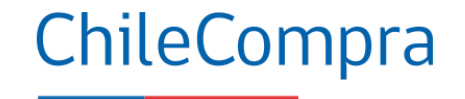

### **Objetivo Conocer** cómo se realiza el **pago centralizado y la validación presupuestaria** en el Estado mediante la Interoperabilidad entre Mercado Público y **SIGFE**.

### **Interoperabilidad**

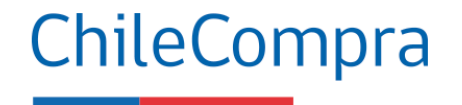

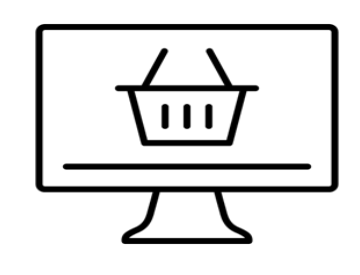

La interoperabilidad es la capacidad de comunicación entre distintos sistemas con distintos datos en distintos formatos de modo que la información pueda ser compartida, accesible desde distintos entornos y comprendida por cualquiera de ellos.

### **SIGFE**

Dirección de Presupuesto (DIPRES)

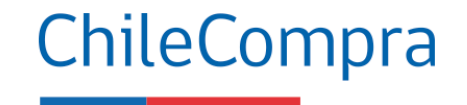

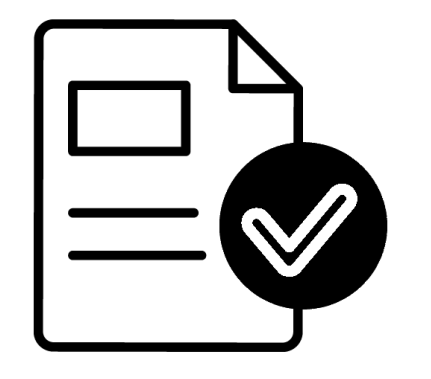

El Sistema de Información para la Gestión Financiera del Estado (SIGFE) es un sistema de información administrativa y financiera cuya cobertura abarca a todos los órganos y servicios públicos del Gobierno Central, regidos por la Ley de Administración Financiera del Estado (DL 1.263). El organismo técnico encargado de su administración es la Dirección de Presupuestos del Ministerio de Hacienda.

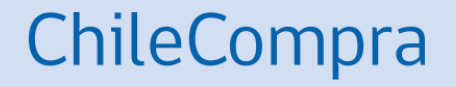

# **Flujo del Sistema**

Interoperabilidad de SIGFE y Mercado Público

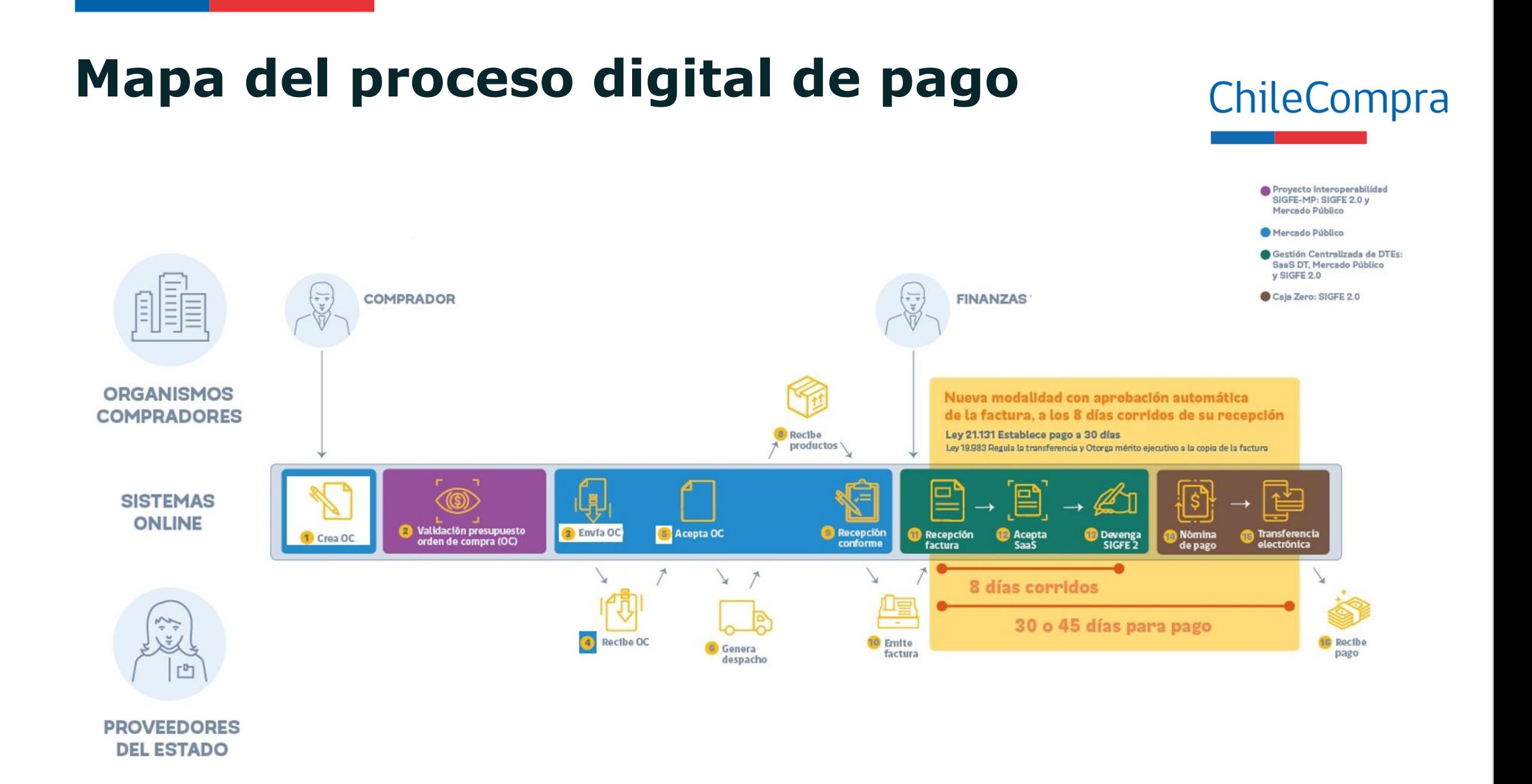

### **Digitalización del proceso de pago**

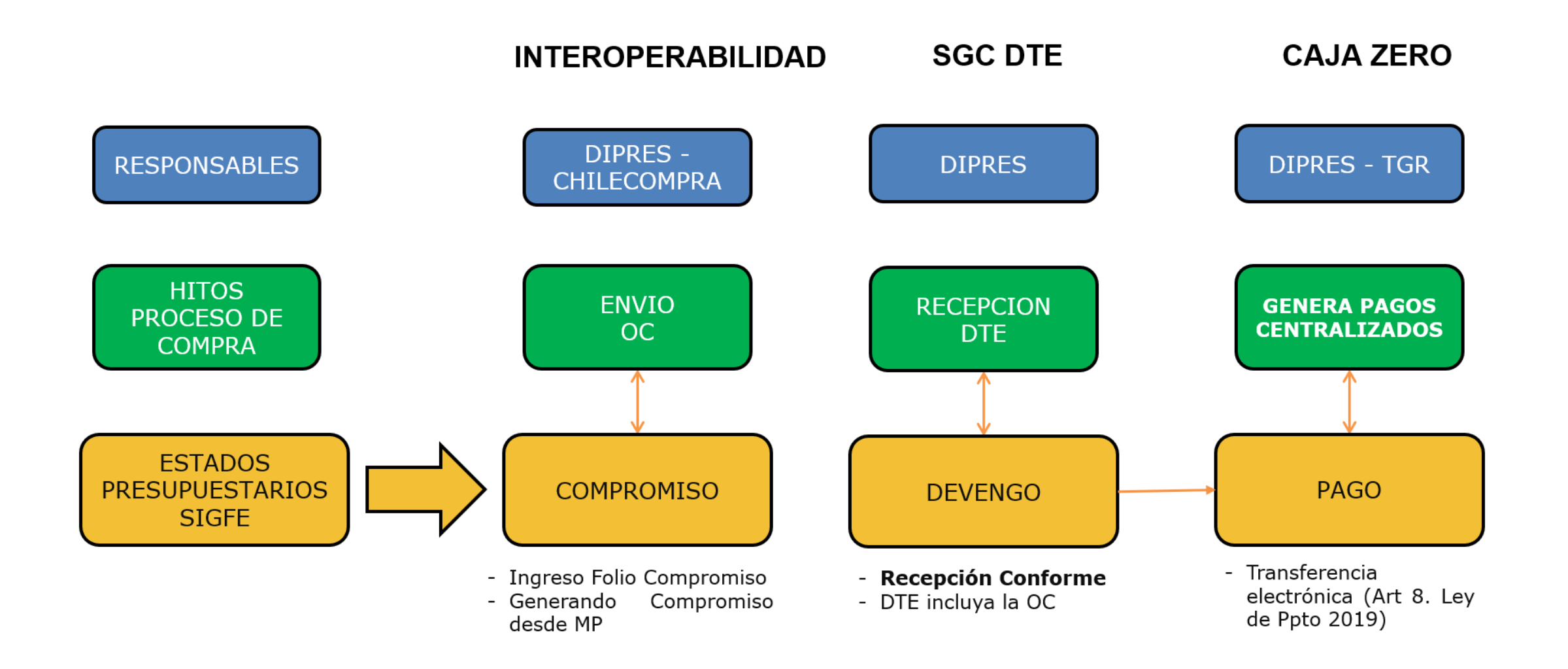

## **Validación presupuestaria**

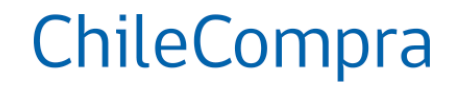

### Disponibilidad presupuestaria

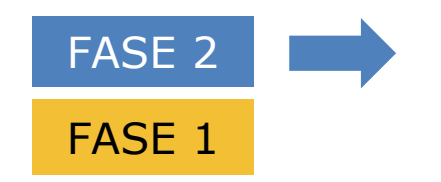

¿Cómo desea validar el presupuesto?

Seleccionando el folio del requerimiento y el concepto presupuestario

Ingresando el folio del compromiso cierto

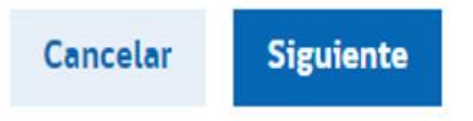

×

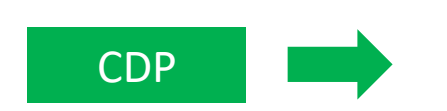

El 17/04/2019, se deshabilita esta forma de validar presupuesto de las órdenes de compra, en pro de la Agenda de Modernización

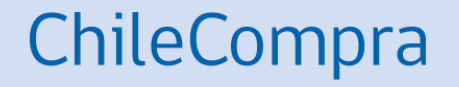

## **Fase 1**

SIGFE y Mercado Público

### **Fase 1**  Interoperabilidad

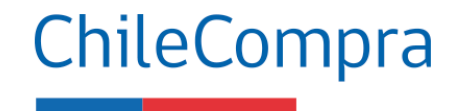

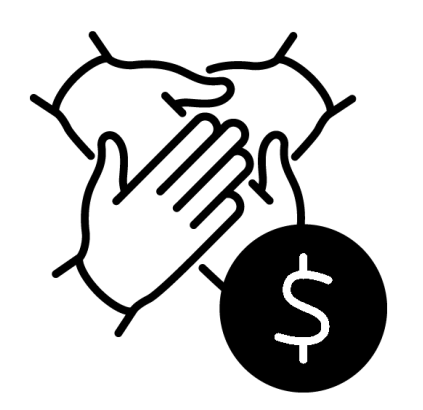

Esta fue la primera fase de varias que se han implementado, hasta lograr la interoperabilidad esperaba entre las plataformas Sigfe y Mercado Público.

Con la integración de ambas plataformas, se espera promover la eficiencia en el uso de los recursos con los que cuentan las instituciones del Estado, optimizando el pago oportuno a los proveedores que transan en Mercado Público.

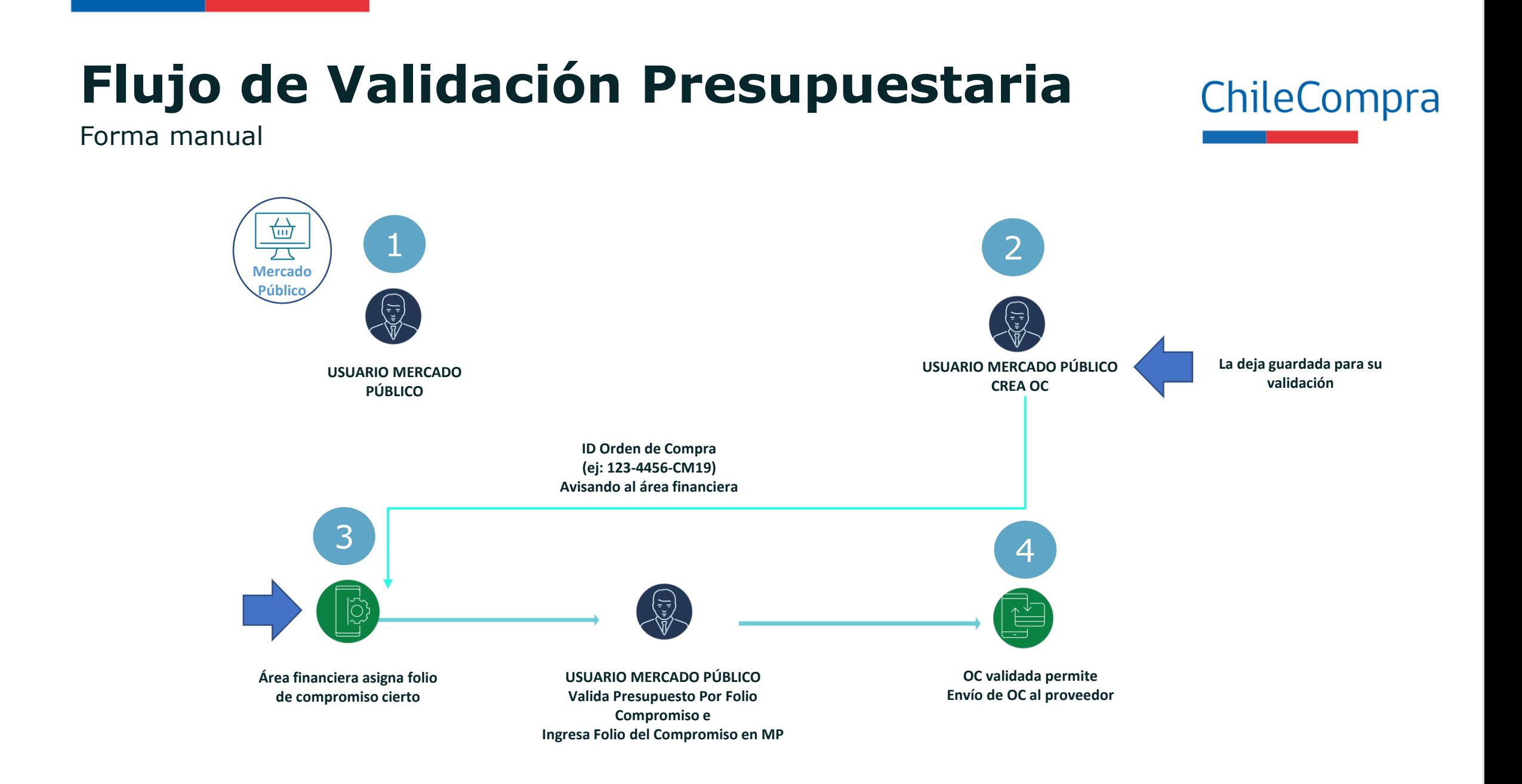

Valida Folio Compromiso creado en SIGFE desde OC en Mercado Público

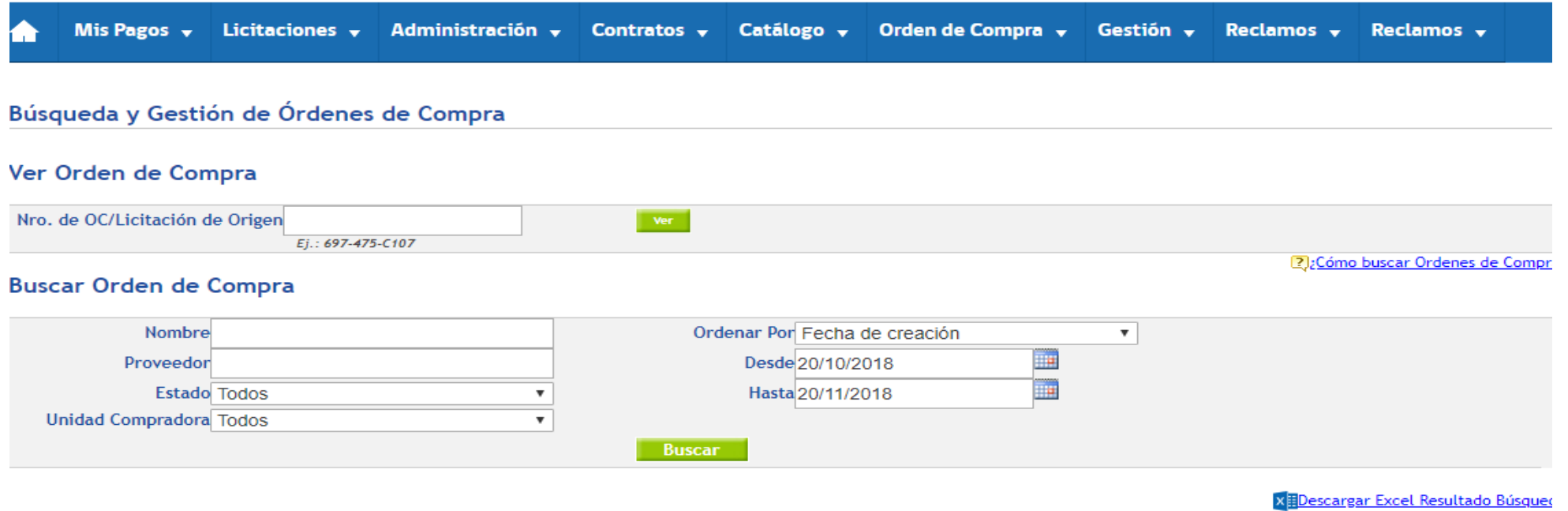

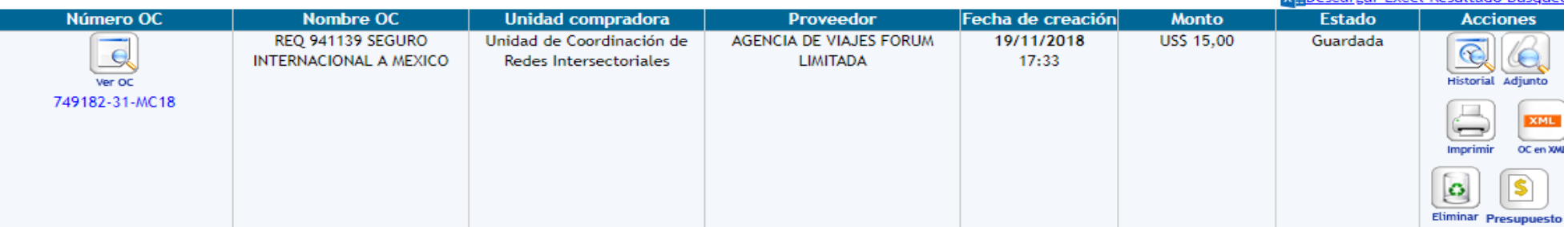

Valida Folio Compromiso creado en SIGFE desde OC en Mercado Público

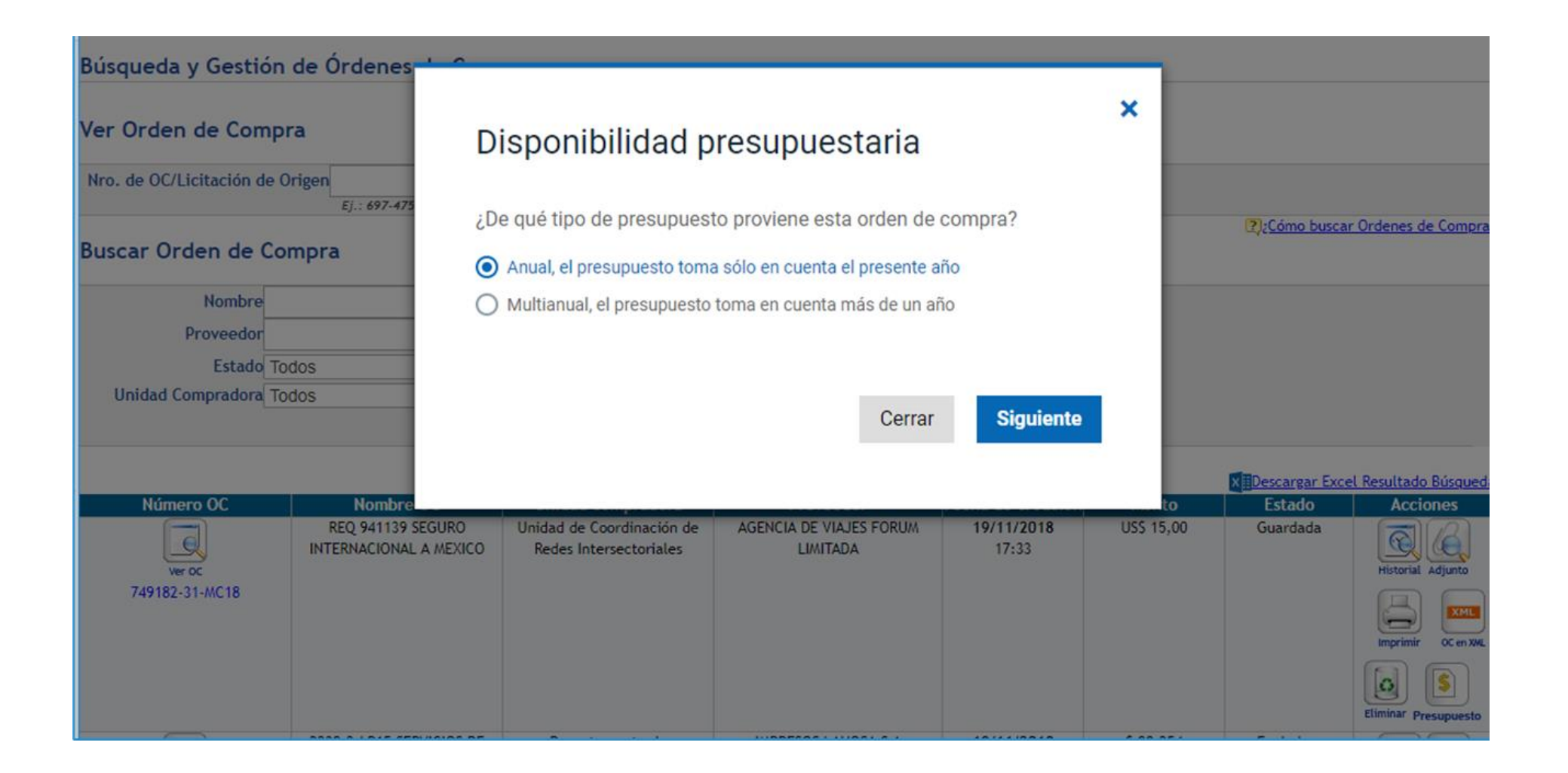

Valida Folio Compromiso creado en SIGFE desde OC en Mercado Público

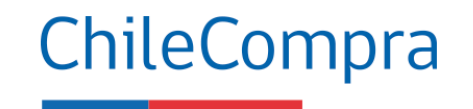

#### Disponibilidad presupuestaria <sup>a</sup>

¿Cómo desea validar el presupuesto?

◯ Seleccionando el folio del requerimiento y el concepto presupuestario

Seleccionando el folio del compromiso cierto

Seleccionar la opción "Seleccionando el folio de compromiso cierto" y luego "Siguiente".

**Siguiente** Cerrar

×

Valida Folio Compromiso creado en SIGFE desde OC en Mercado Público

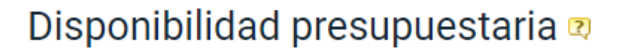

Para garantizar la disponibilidad presupuestaria de esta orden de compra debe ingresar la imputación presupuestaria obtenido en su sistema contable.

ID de orden de compra: 500977-70-SE20 Monto de orden de compra: \$ 214.200 Proveedor: 00.000.000-0 - EMPRESA PRUEBA DCCP - PRUEBA TIENDA - 7 Tipo de presupuesto: Anual Área Transaccional: 9906001 - Dirección de Presupuestos

Seleccione folio de compromiso cierto SIGFE

Seleccione..

Monto del compromiso cierto

Luego de seleccionar Folio de compromiso cierto, aparece de manera automática el monto del compromiso cierto, para terminar debes hacer clic en "Ingresar"

ChileCompra

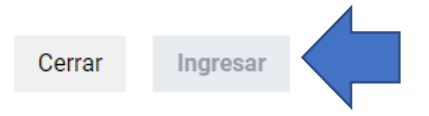

٠

 $\mathbf x$ 

No cuento con folio del compromiso cierto obtenido en SIGFE

Valida Folio Compromiso creado en SIGFE desde OC en Mercado Público

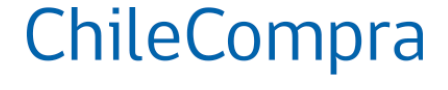

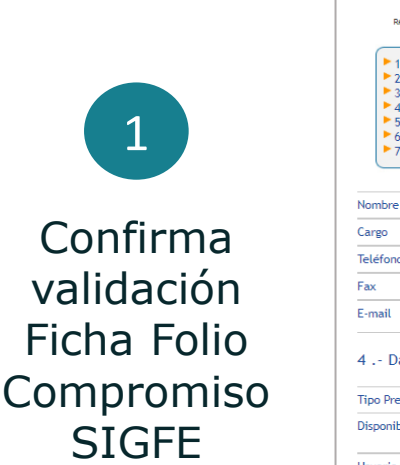

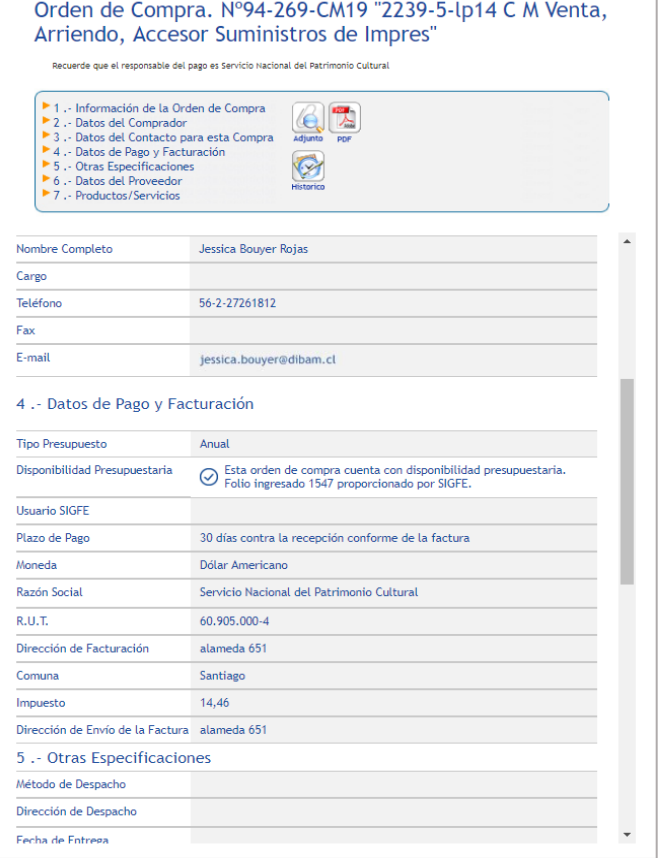

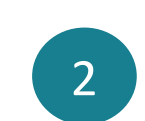

Confirma validación Orden de Compra Folio Compromiso SIGFE

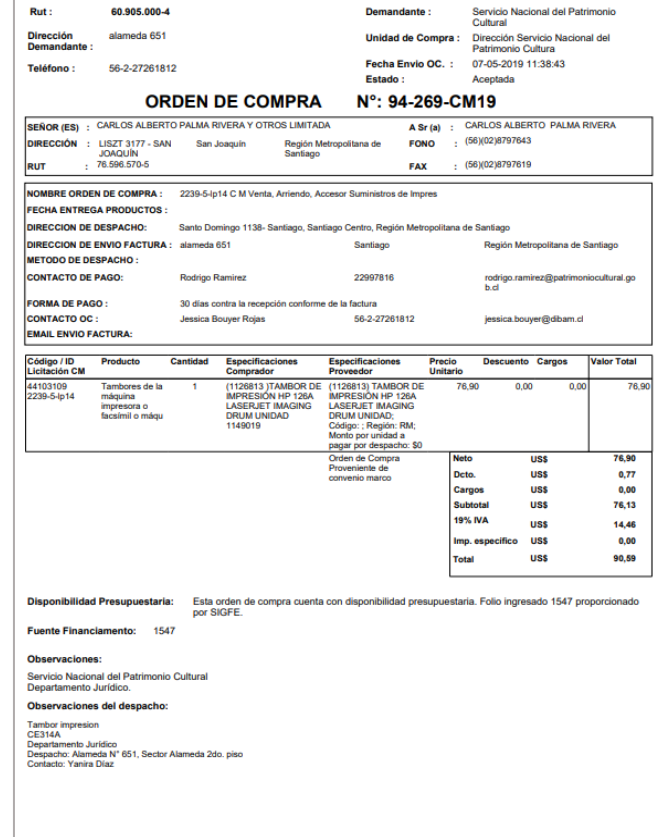

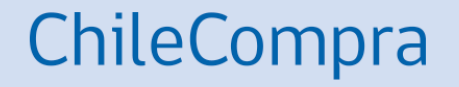

## **Fase 2**

SIGFE y Mercado Público

### **Fase 2 Interoperabilidad**

Fase de Interoperabilidad de forma automática

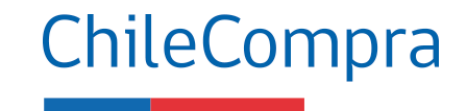

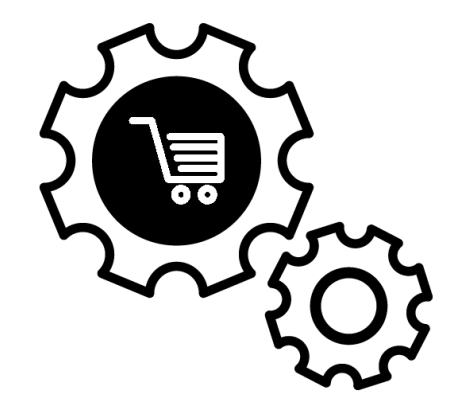

Esta segunda fase marcó un hito muy importante pues, se logra la automatización, consiguiendo la interoperabilidad esperada entre las plataformas Sigfe y Mercado Público.

Con esta integración se consiguió una mayor eficiencia en el uso de ambas plataformas, optimizando los procedimientos en el ingreso de compromisos Sigfe y evitando la doble digitación de información por parte de las áreas de compras y finanzas.

## **Flujo Validación presupuestaria**

Forma automática

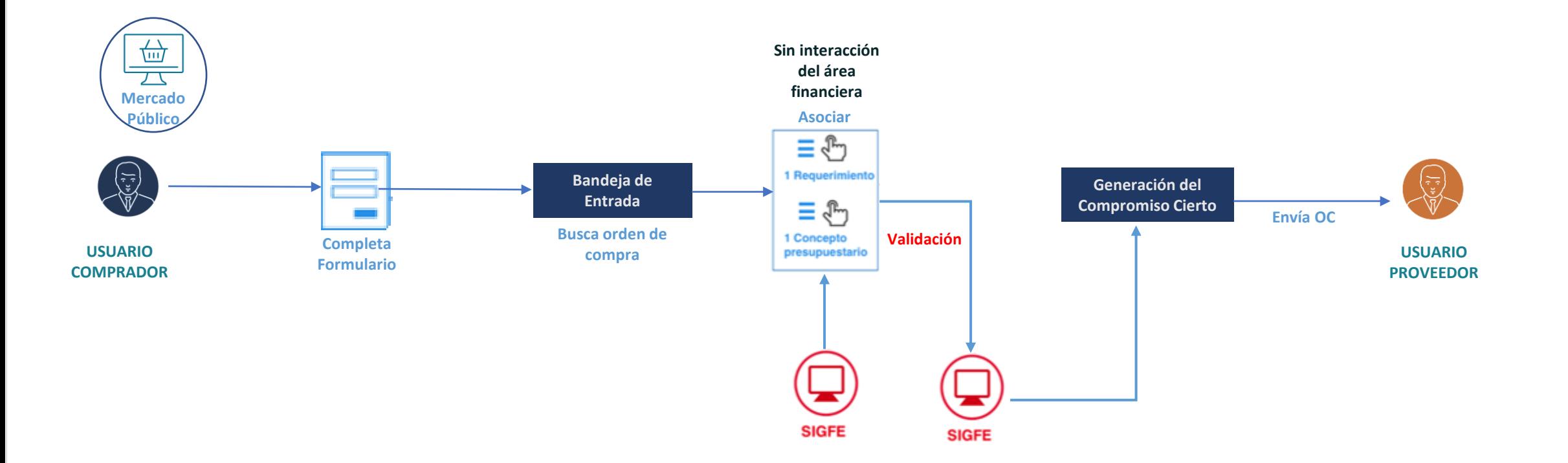

Genera Folio Compromiso en SIGFE desde la validación OC en Mercado Público

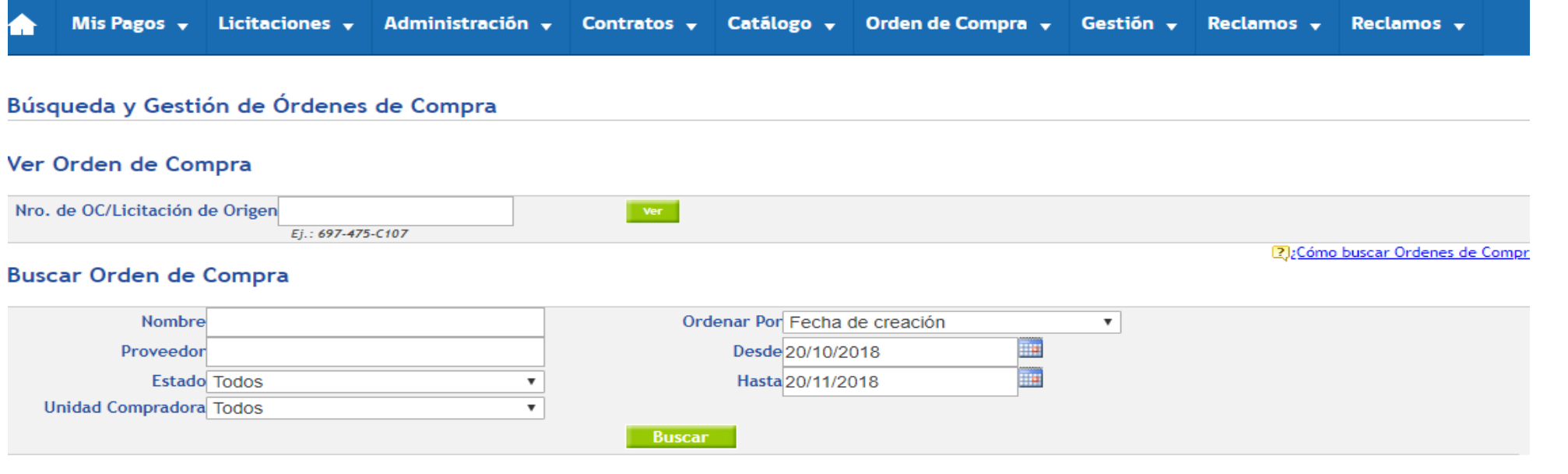

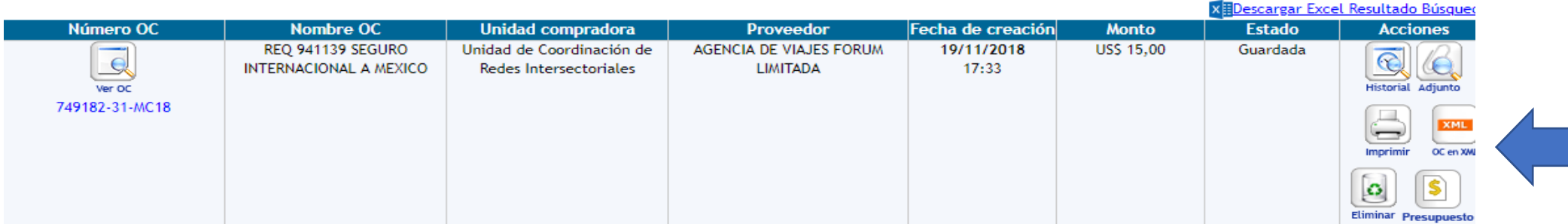

Genera Folio Compromiso en SIGFE desde la validación OC en Mercado Público

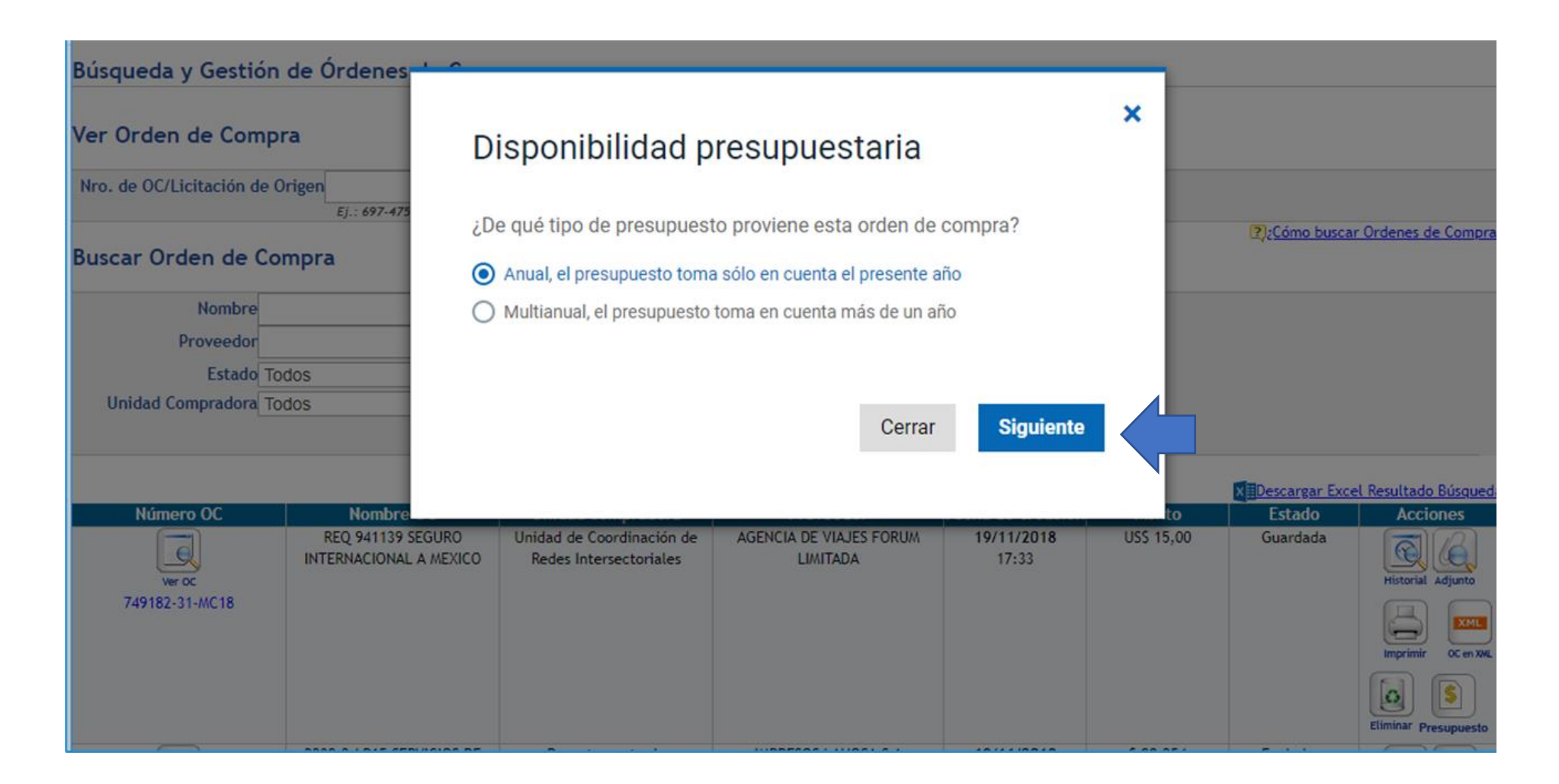

 $\boldsymbol{\times}$ 

Genera Folio Compromiso en Sigfe desde Mercado Público

### ChileCompra

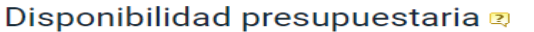

Para validar y crear el compromiso presupuestario de esta orden de compra, debe seleccionar el folio del requerimiento y el concepto presupuestario de SIGFE

ID de orden de compra: 500977-70-SE20 Monto de orden de compra: \$ 214.200 Proveedor: 00.000.000-0 - EMPRESA PRUEBA DCCP - PRUEBA TIENDA - 7 Tipo de presupuesto: Anual Área Transaccional: 9906001 - Dirección de Presupuestos

#### **Título del Compromiso**

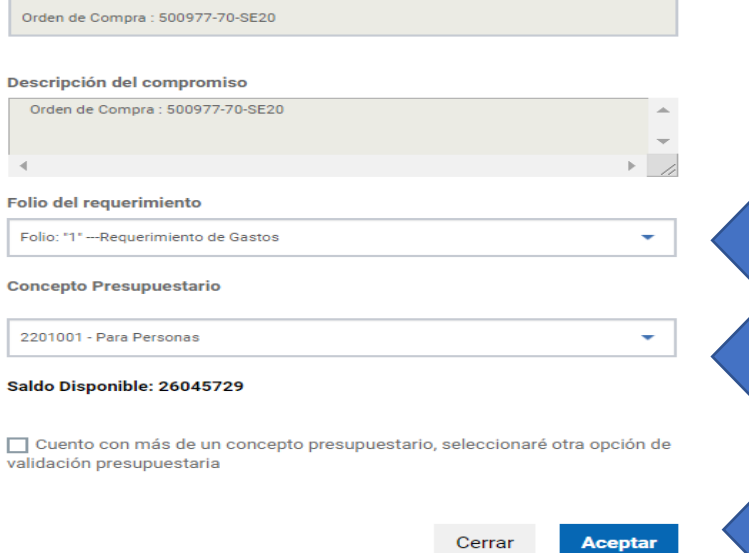

En Sigfe 2 se deben seleccionar "Folio del Requerimiento" y el "Concepto Presupuestario", los cuales vienen automatizado desde SIGFE, luego hacer clic en Aceptar para validar disponibilidad presupuestaria.

### **Fase 1 Interoperabilidad**

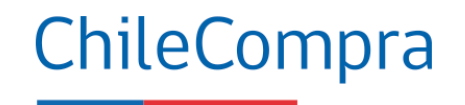

Disponibilidad presupuestaria

Se ha validado y creado correctamente el compromiso cierto en SIGFE con la siguiente información

ID de orden de compra: 2241-46-CM19 Monto de orden de compra: \$60.240 Proveedor: 96.670.840-9 - DIMERC S A Tipo de presupuesto: Anual

#### Folio del requerimiento

Folio: "15" --- Requerimiento Subt. 22 Atención al Usuario

Concepto presupuestario

2204001 - Materiales de Oficina

Folio del compromiso cierto SIGFE

2000216

Cerrar

×

Mensaje de validación satisfactoria en SIGFE, confirmando Folio de Requerimiento y Concepto Presupuestario, con esto se valida el Folio de Compromiso Cierto en SIGFE.

Confirma disponibilidad presupuestaria SIGFE

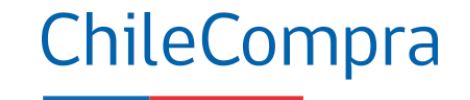

### **Confirma validación Ficha Folio Compromiso Sigfe**

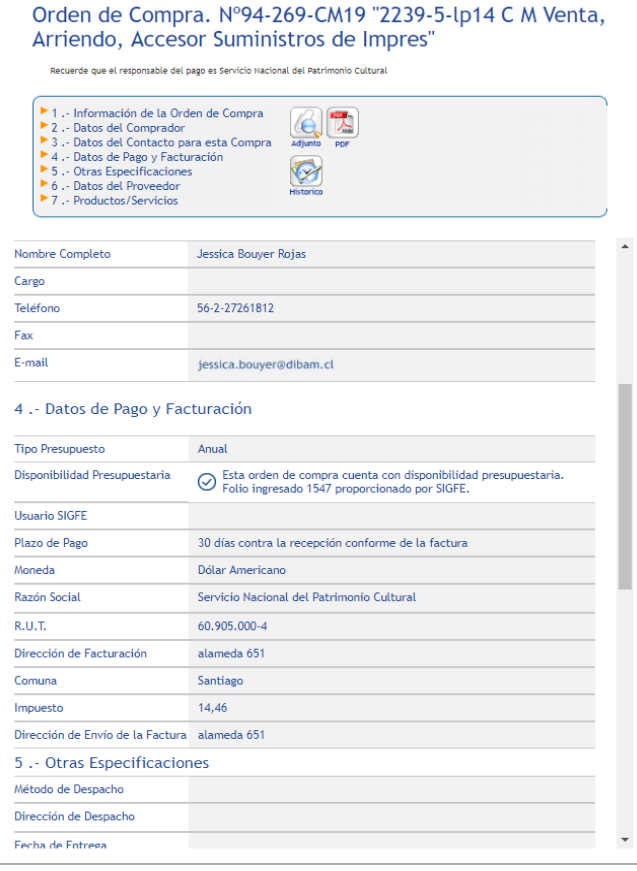

### **Confirma validación Orden de Compra Folio Compromiso Sigfe**

**Demandante:** Conside Nacional del Patrimonio

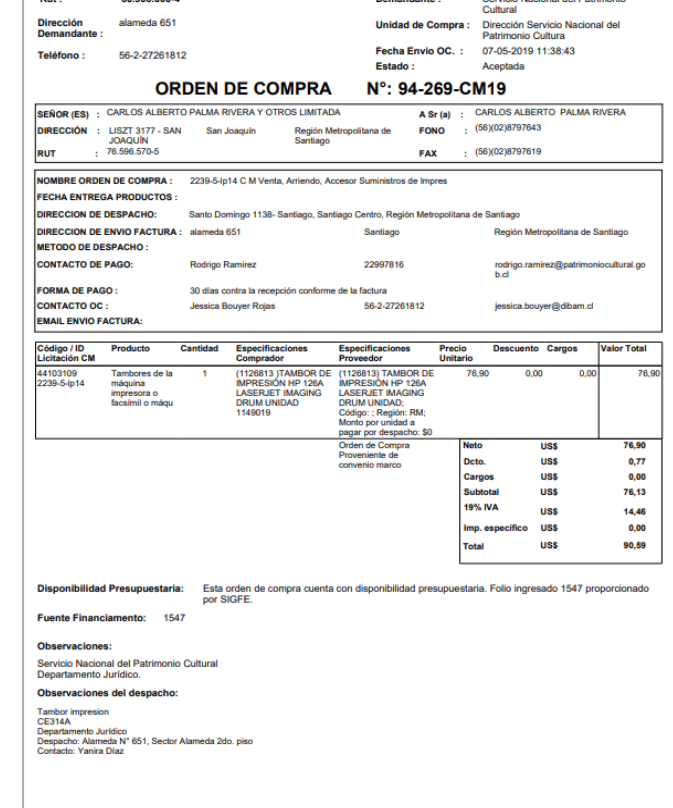

CO QOE DOO 4

### **Acciones en Fase 1 y 2 SIGFE**

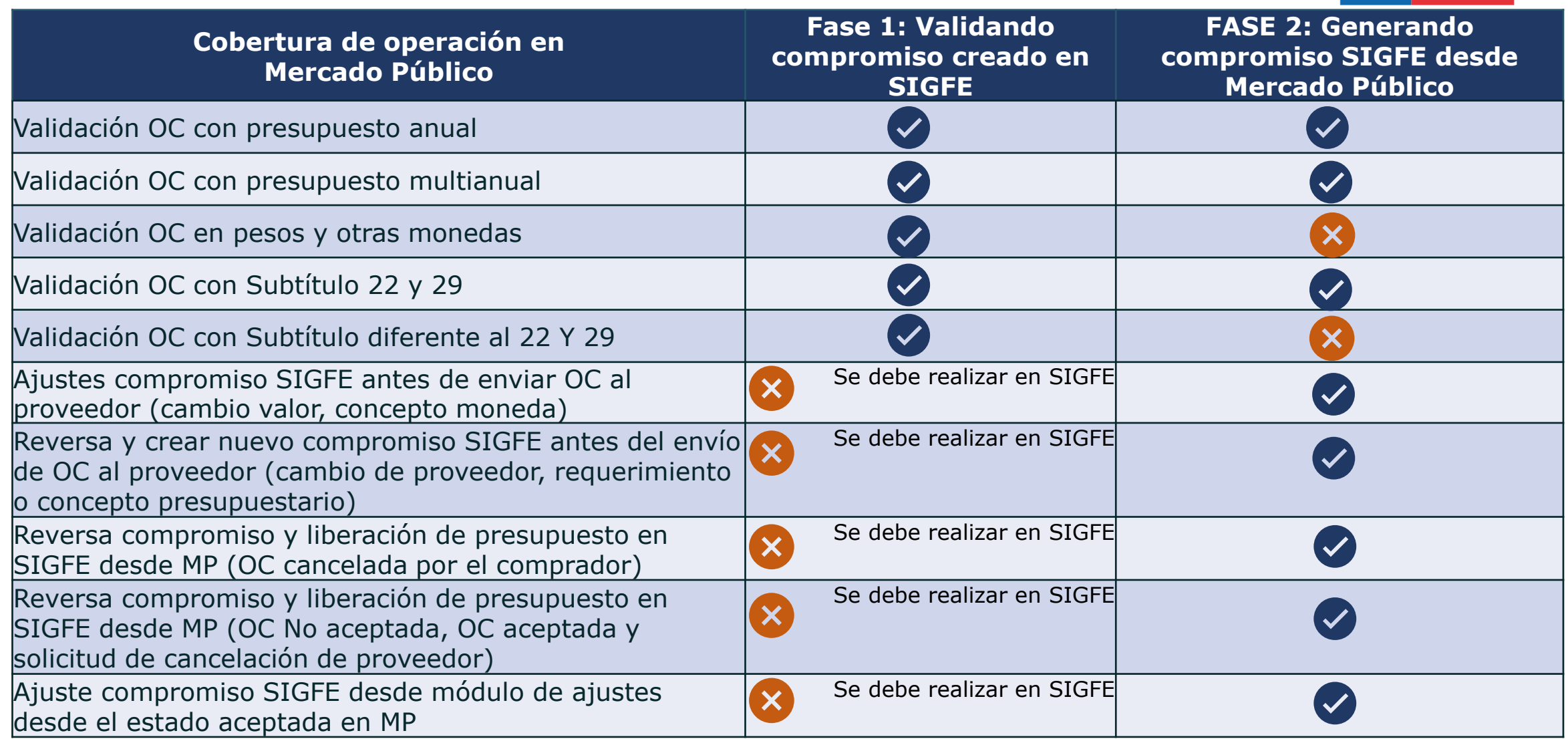

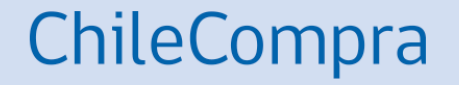

## **Recepción conforme**

### **Recepción conforme**

Aspectos Importantes – Contraloría General de la República

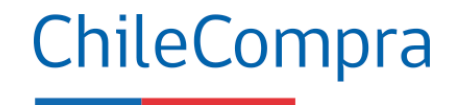

#### Recepción conforme

Orden de compra nº: 749218-32-CM19 Proveedor: 88.417.000-1 Sky Airline Monto de la orden de compra: \$ 104672

#### Recepción conforme por hitos

Monto a recibir: \$

conforme

Saldo restante: \$24672

\*Nombre funcionario que realizó la recepción confome

\*Unidad de trabajo funcionario que realizó la recepción confome

\*Documentos adjuntos Adjunte documentos que contenga la firma del funcionario que realizó la recepción

Puede ser la guía de despacho, el informe enviado por el proveedor u otro documento.

Seleccionar archivo | Ningún archi...seleccionado

- Puedes conocer el número de la Orden de Compra (OC), el RUT del proveedor y realizar la recepción conforme por hitos.
- Podrás saber el saldo restante de la OC, en moneda de origen.
- Podrás agregar documentos adjuntos y saber el nombre y la unidad desde donde se realiza la recepción conforme.
- La información de la OC y la recepción conforme son auditadas y solicitadas por Contraloría General de la República (CGR).

### **Recepción Conforme**

2239-7-LP12 Prod. contra

incendio, menaje, aseo, cuidado personal

Tribunal de Contratación Pública

Productos y/o servicios

 $\Box$ 

Ver OC

601918-11-CM19

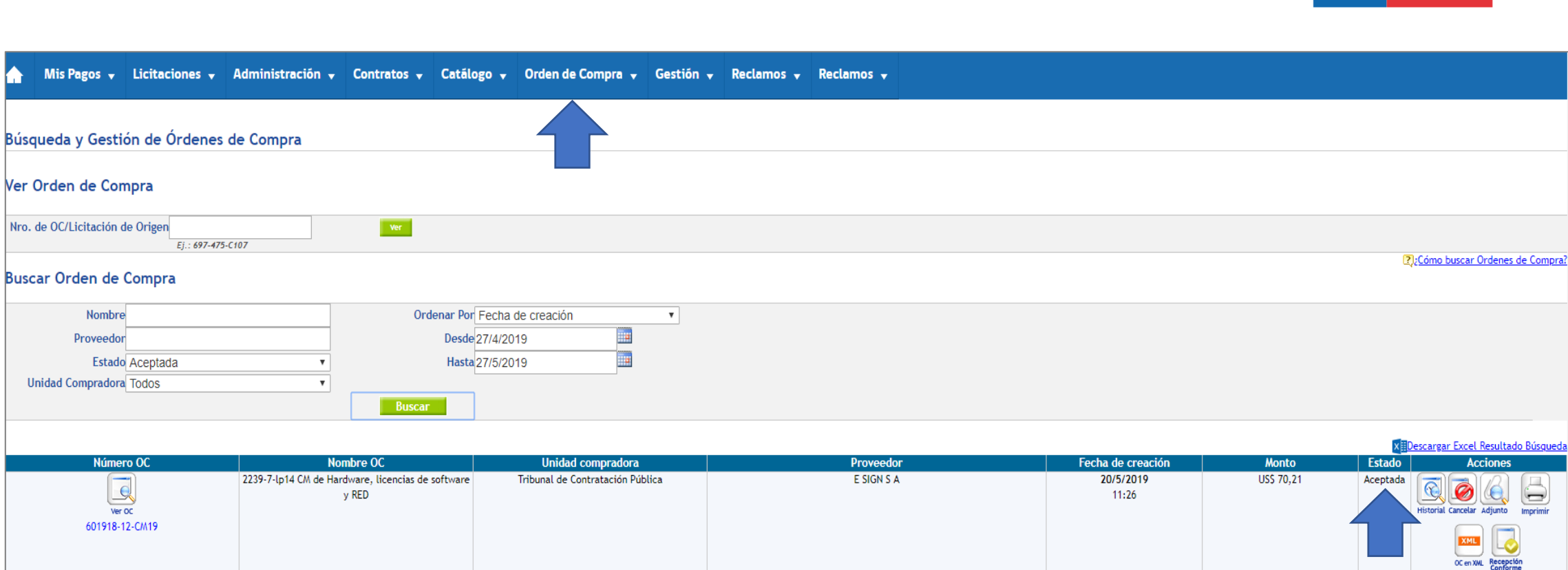

**DIMERC S A** 

15/5/2019

13:02

\$15,173

Aceptada

 $\overline{\mathbb{C}}$ Ø

**Historial Cancelar Adjunto** 

XML OC en XWL Recepción

ChileCompra

 $\Box$ 

ڪا

Imprimi

### **Recepción conforme total**

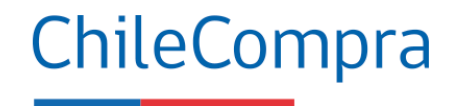

### Recepción conforme

Orden de compra nº: 749221-43-CM19 Proveedor: 89.862.200-2 LATAM AIRLINES GROUP S.A.

Monto de la orden de compra: \$54568

¿Qué tipo de recepción desea realizar?

Recepción conforme total

Recepción conforme por hitos

(Este tipo de entregas debe estar acordado entre las partes por contrato o acuerdo complementario)

Cerrar

Recepción conforme

La recepción conforme total se considera cuando el proveedor debe realizar solo un despacho o bien ejecuta y termina un servicio en el tiempo estipulado, según OC y no se consideran más entregas o servicios asociados a la adquisición.

### **Recepción Conforme**

Recepción Conforme Total - Generación Comprobante

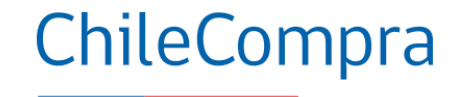

Cerrar

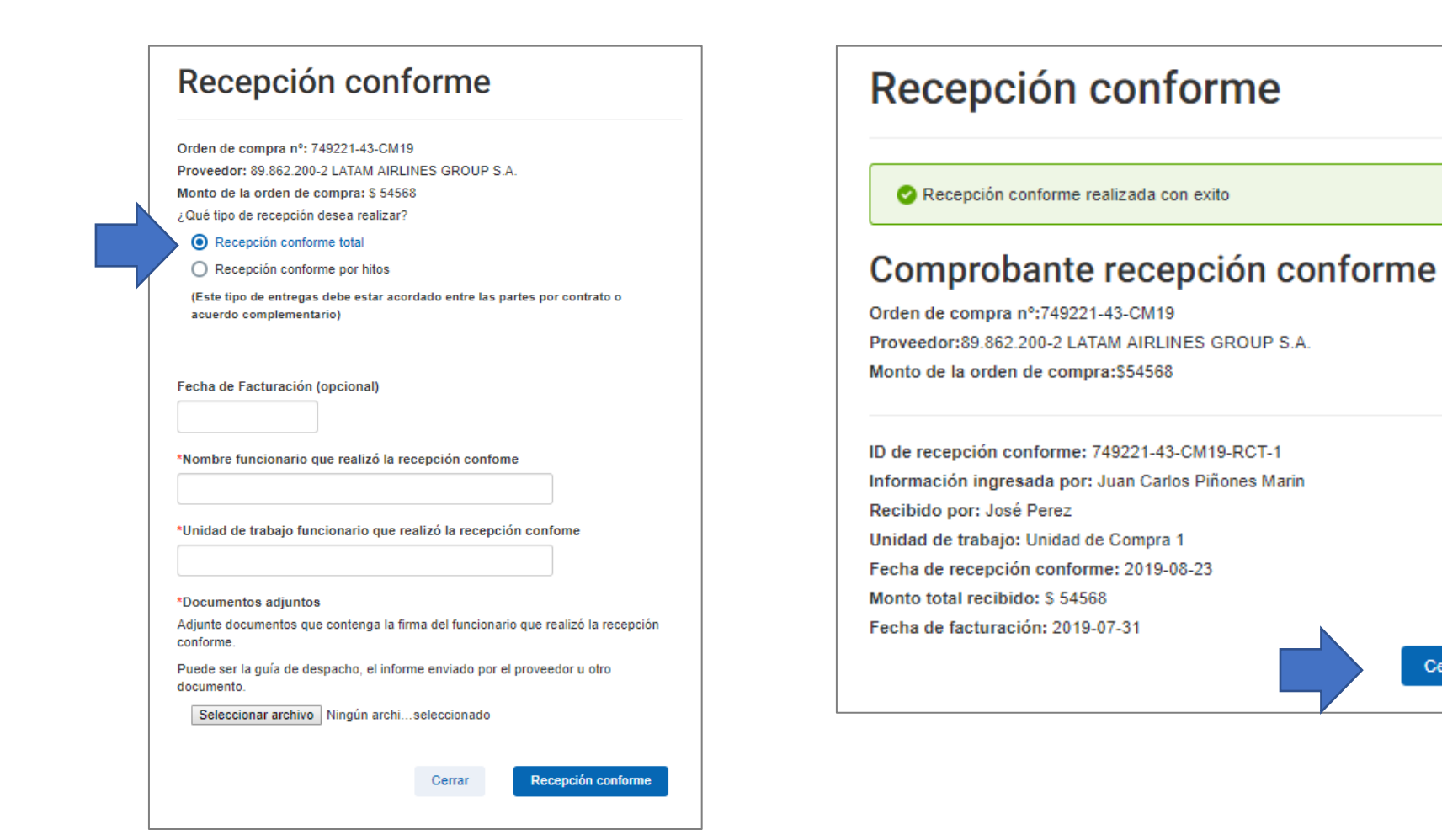

### **Recepción conforme**

Por Hitos

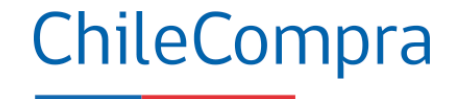

### Recepción conforme

Orden de compra nº: 749221-43-CM19 Proveedor: 89.862.200-2 LATAM AIRLINES GROUP S.A. Monto de la orden de compra: \$54568 ¿Qué tipo de recepción desea realizar?

Recepción conforme total

Recepción conforme por hitos

(Este tipo de entregas debe estar acordado entre las partes por contrato o acuerdo complementario)

La recepción conforme por Hitos se considera cuando el proveedor debe realizar más de un despacho o bien ejecuta un servicio en el tiempo, según contrato u orden de compra.

Por cada entrega o servicio brindado por el proveedor, se realizará una recepción conforme.

Cerrar

Recepción conforme

### **Recepción Conforme**

Asociada al Documento Electrónico (DTE)

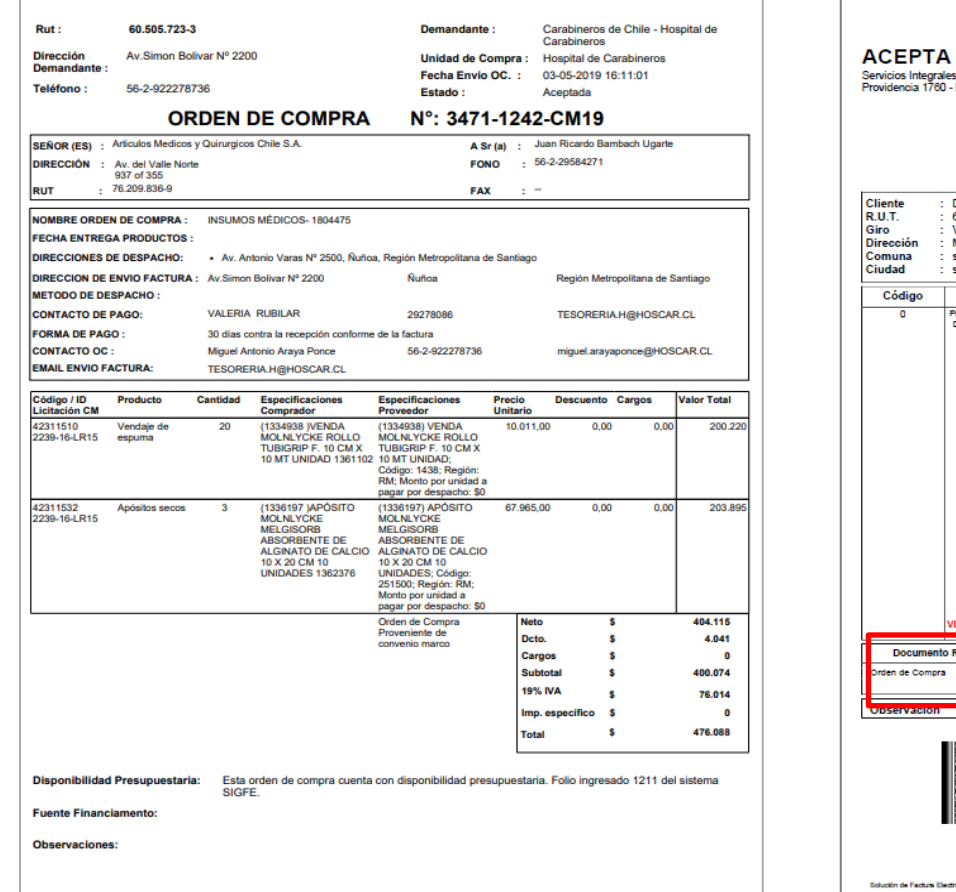

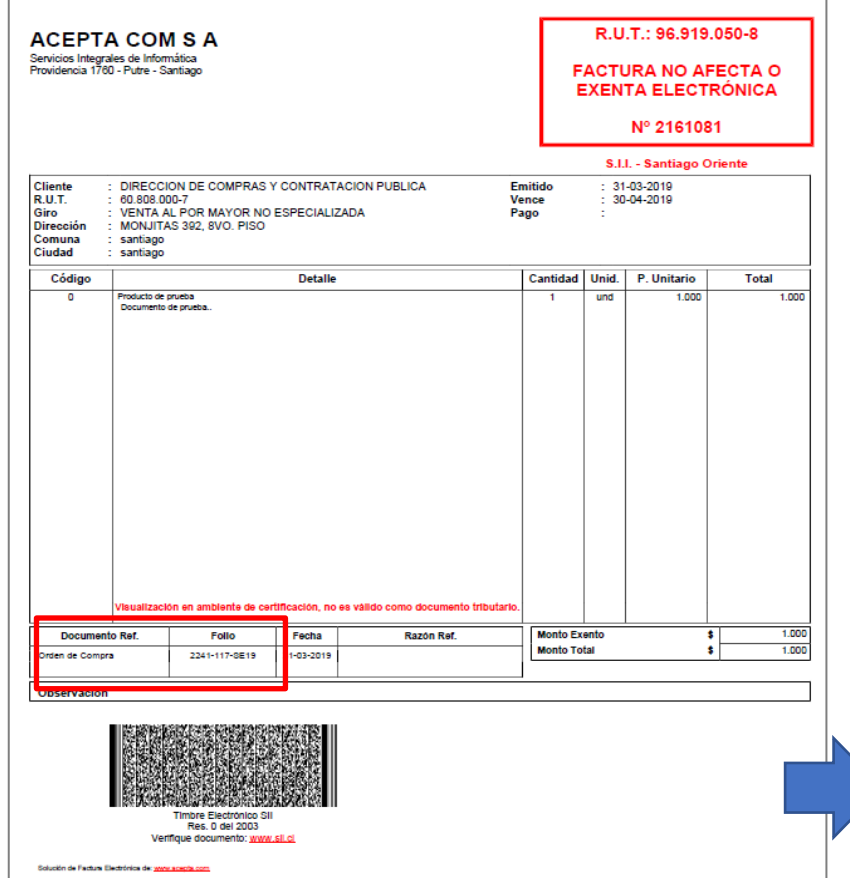

Al momento de facturar, el proveedor debe incluir el ID de la orden de compra, como documento de referencia, orden de compra, al momento de realizar la factura.

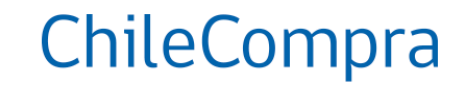

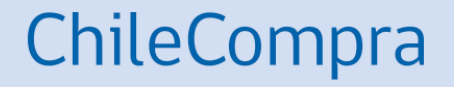

## **Recepción Conforme Por consumo de saldo**

Generación automática de recepción conforme cumplidos días para reclamar o aceptar factura (Art. 3°, Ley 19.983)

### **Recepción conforme**

Consumo de saldo

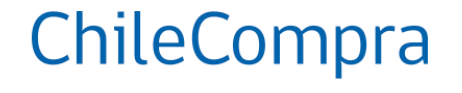

### Sistema de Gestión de DTE SaaS SOVOS

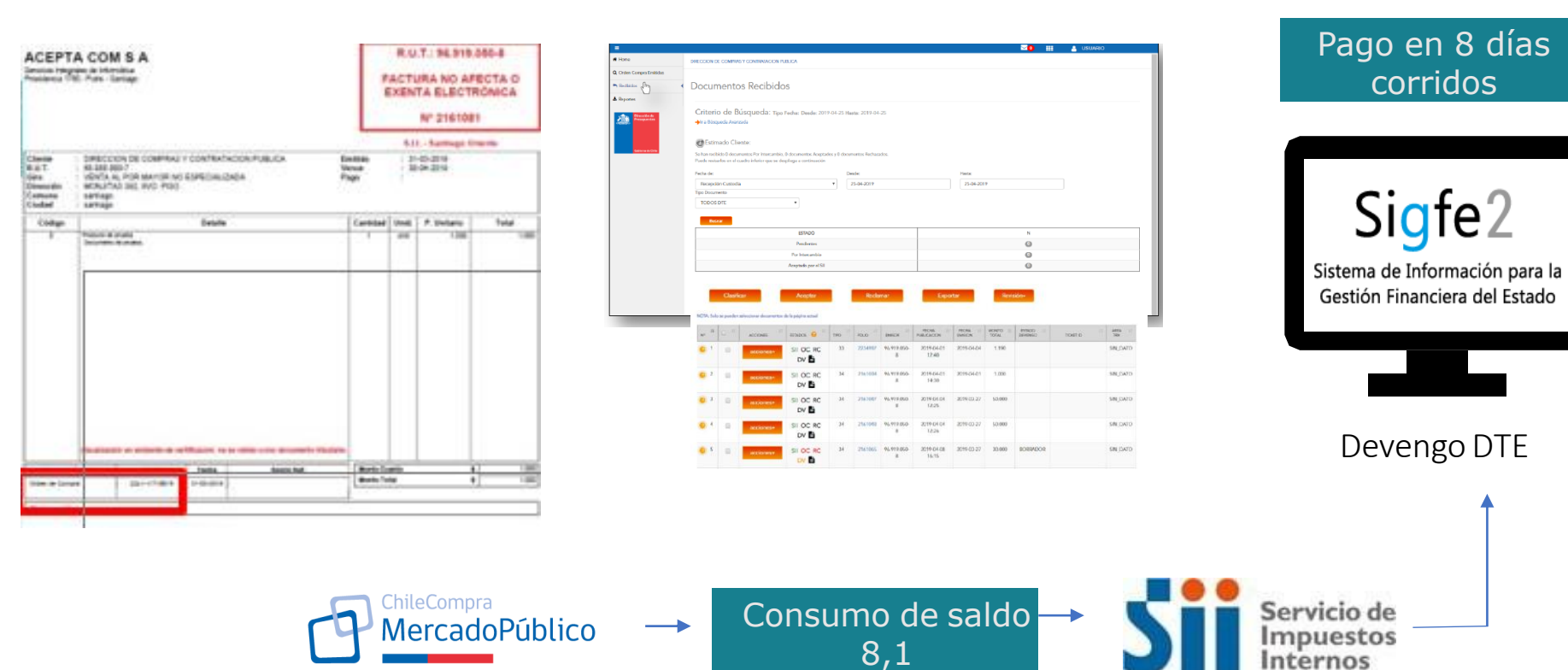

### **Recepción Conforme por consumo de saldo**

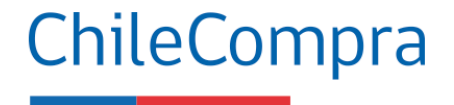

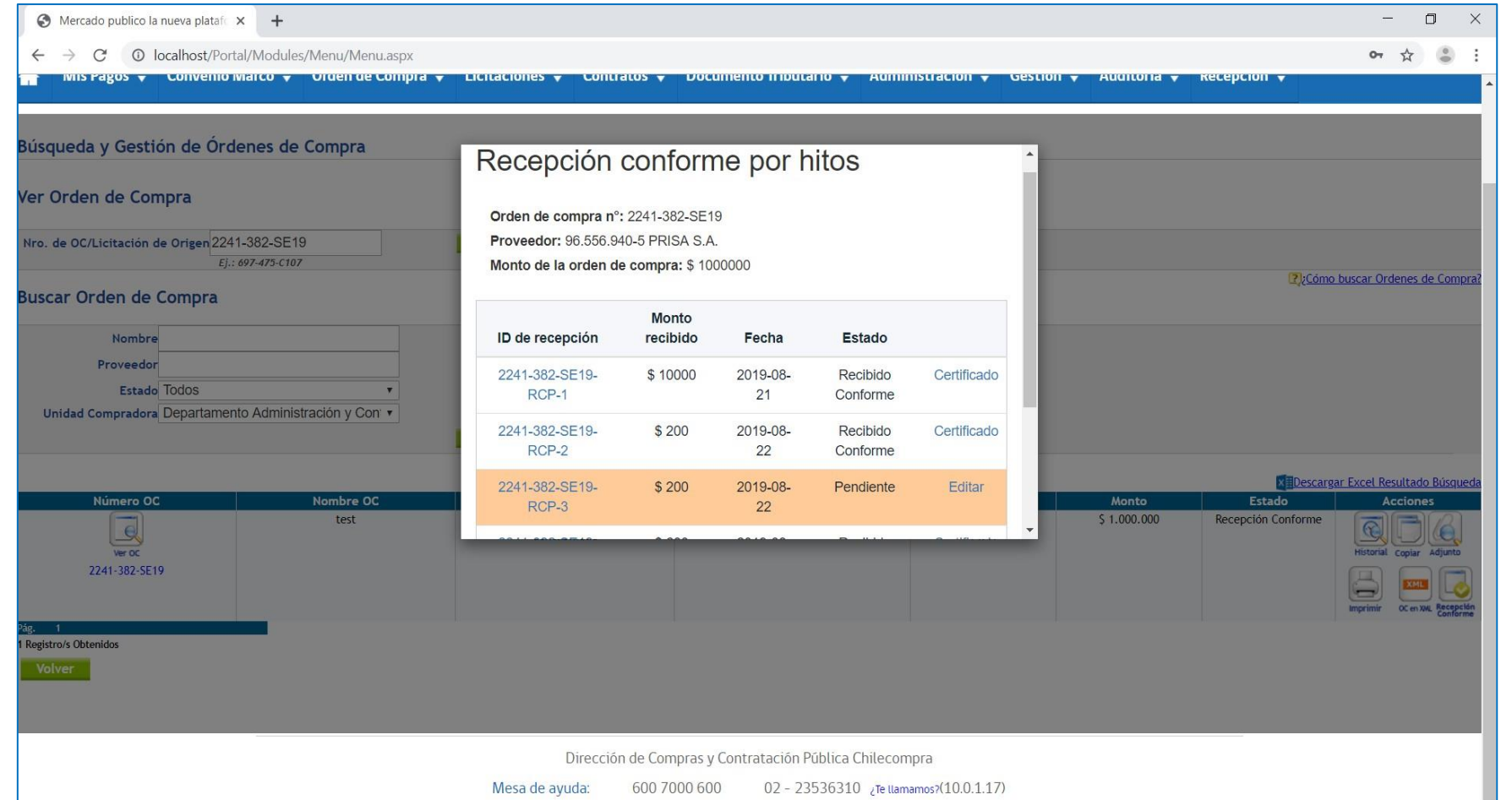

En el momento "8,1" días, el Sistema de Gestión de DTE, informa a MP la aprobación de un DTE, y en MP registra el Consumo de Saldo respectivo a dicha Orden de Compra.

Comprador deberá adjuntar documentos para normalizar este consumo.

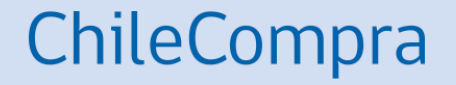

# **Anular Recepción Conforme**

## **Anular Recepción Conforme**

ChileCompra

Permite anular recepción conforme realizada con errores

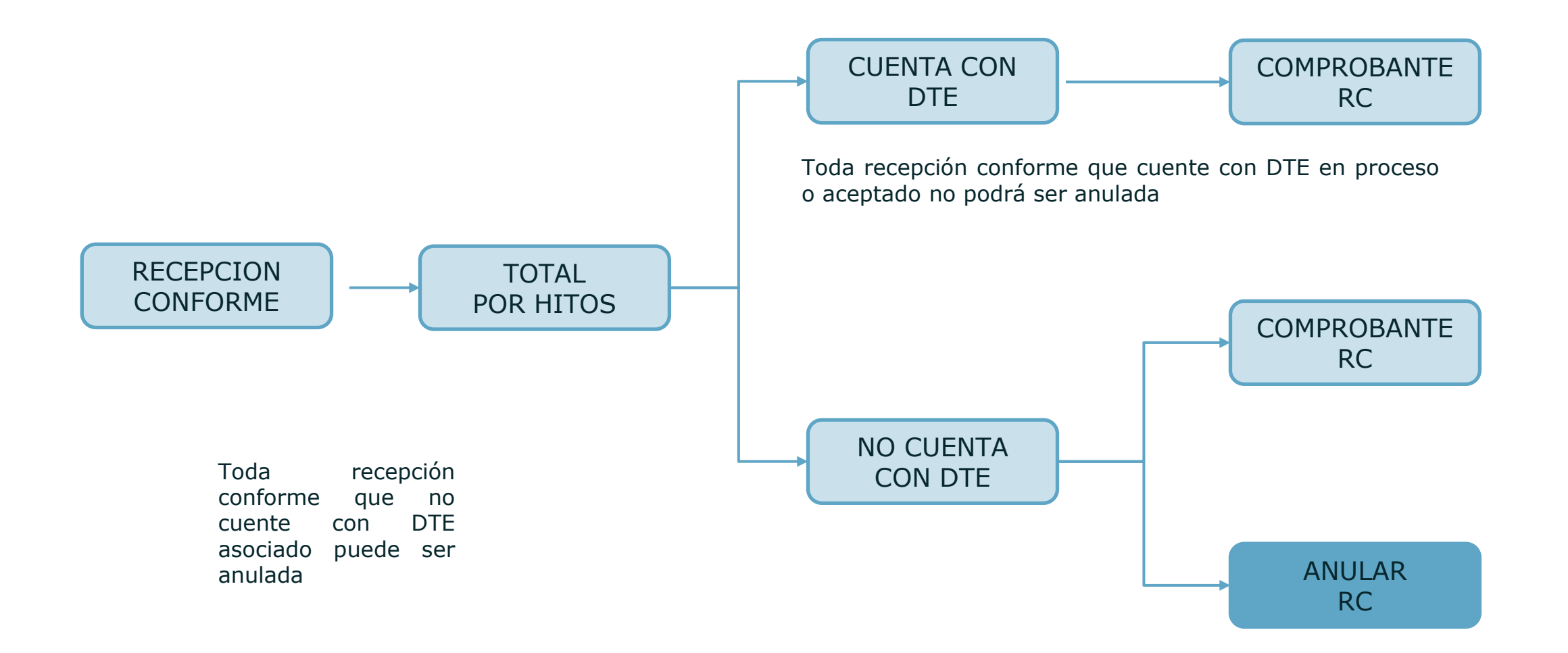

## **Anula Recepción Conforme**

ChileCompra

Permite anular recepción conforme realizada con errores

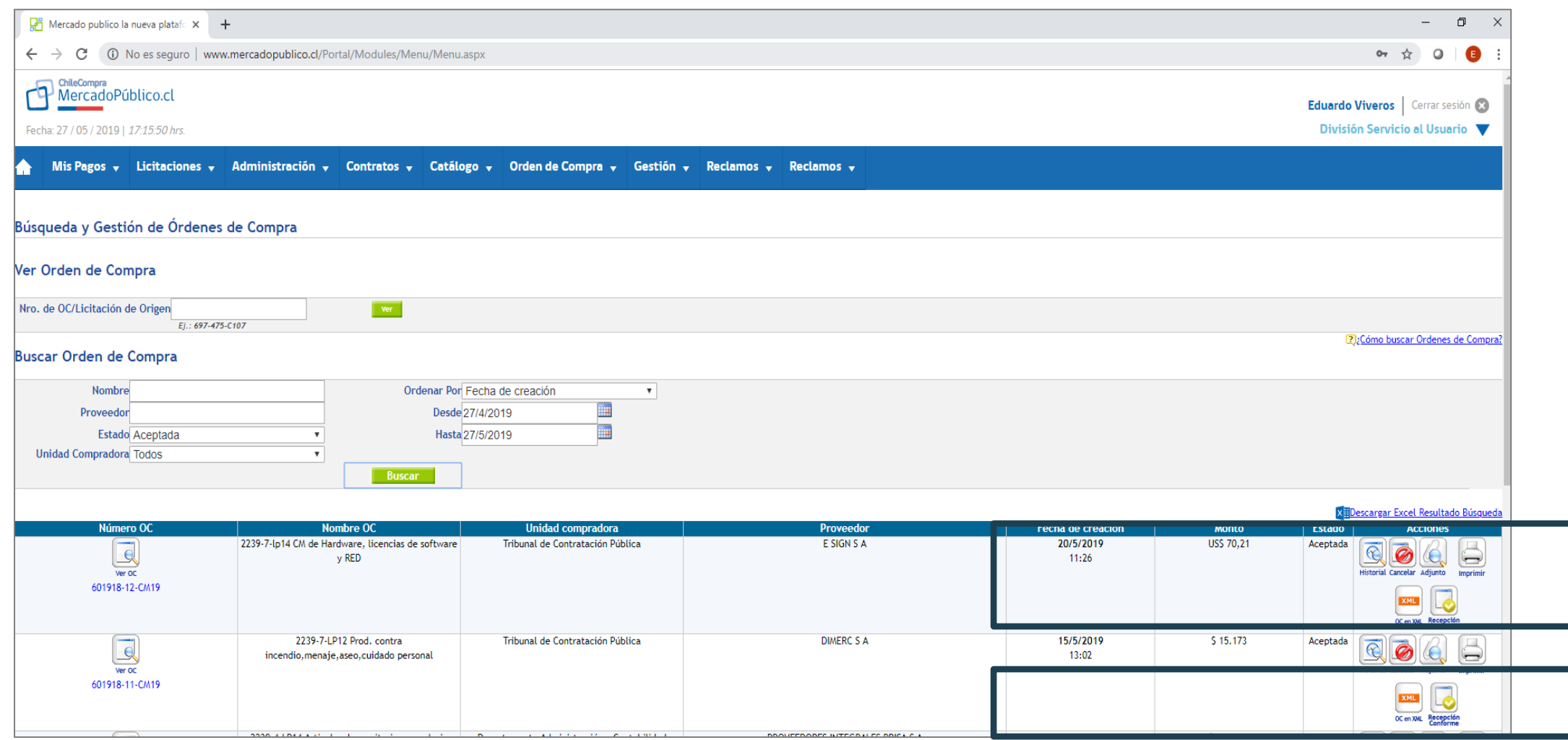

## **Anula Recepción Conforme**

Permite anular recepción conforme realizada con errores

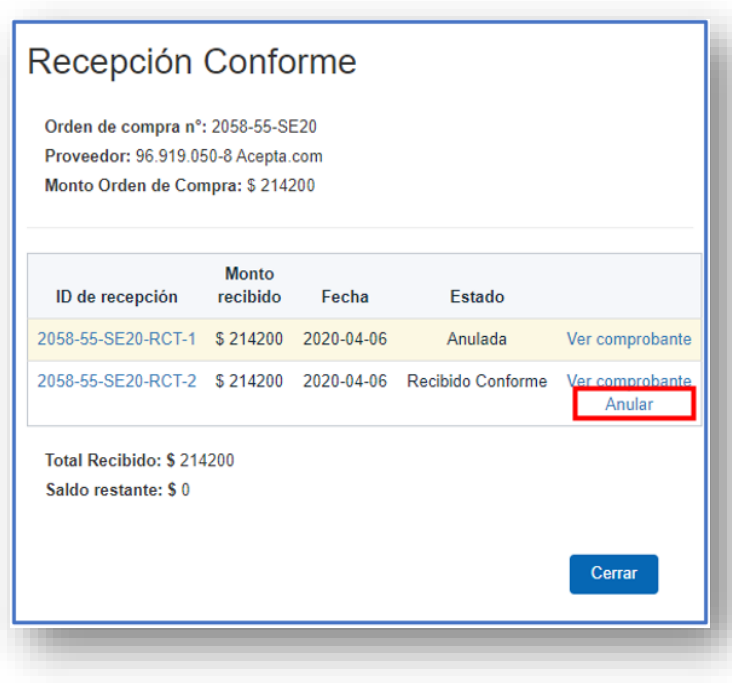

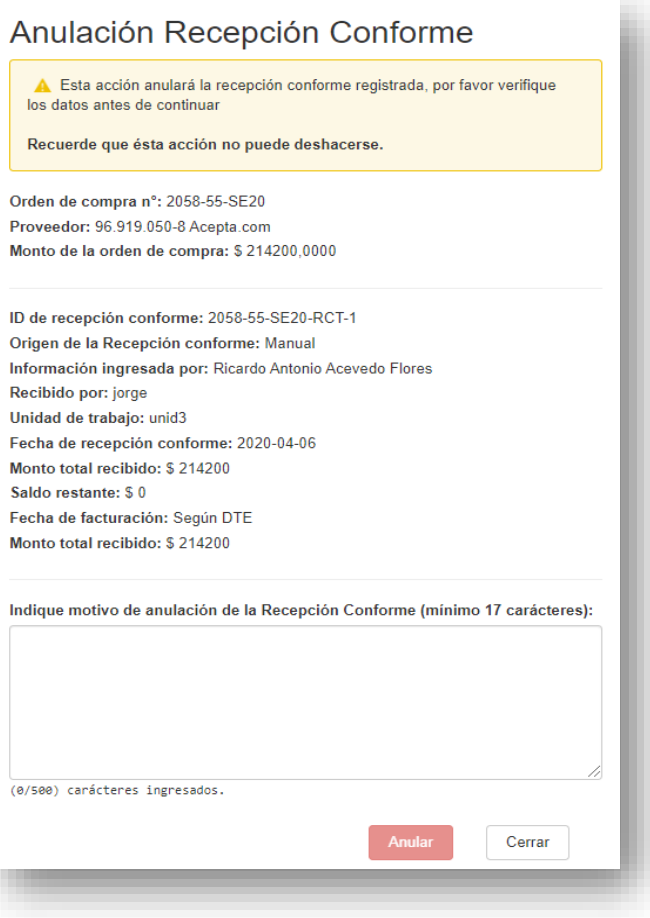

## **Anula Recepción Conforme**

Permite anular recepción conforme realizada con errores

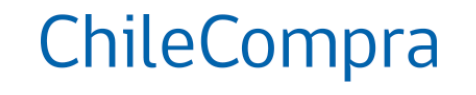

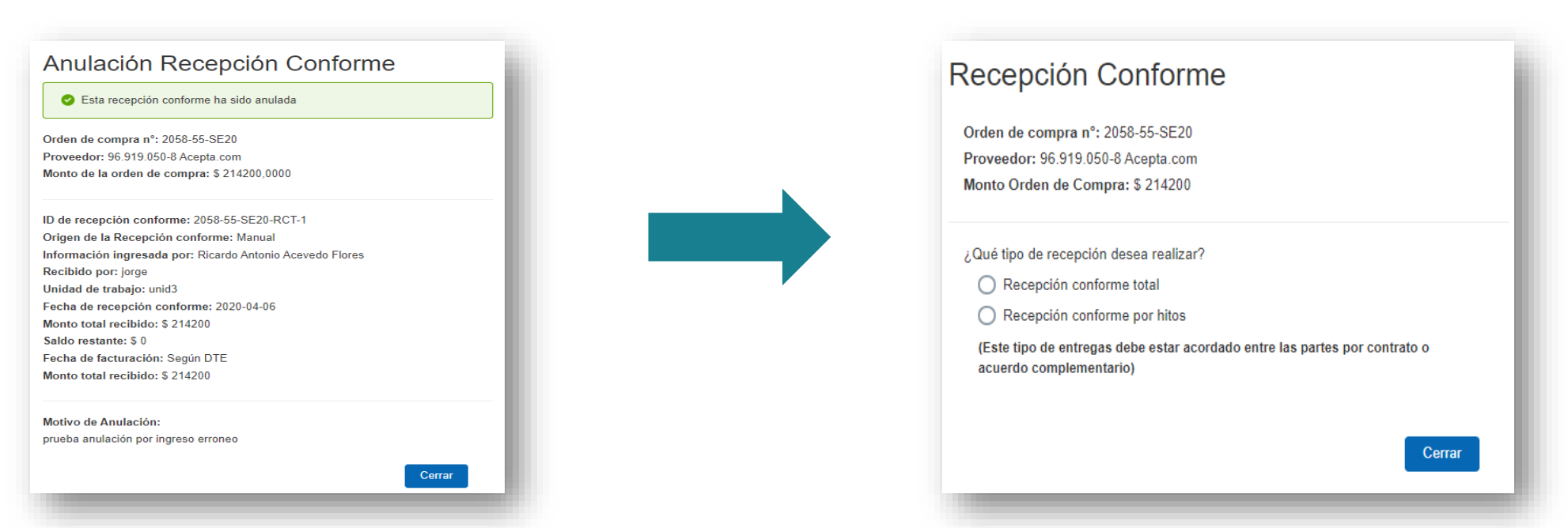

### **Ajuste de compromiso presupuestario**

Permite realizar los ajustes en la orden de compra desde Mercado Público cuando es aceptada por el proveedor. Recuerda que el pago se puede realizar en monedas diferentes al peso chileno, CLP, Dólar u otro.

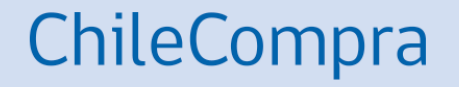

## **Interoperabilidad**

Uso del Módulo de Ajustes OC Estado Aceptada o Recepción Conforme

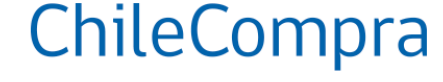

Pasos clave en la Gestión de la OC en Mercado Público

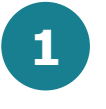

**Modificar valor o imputación presupuestaria en SIGFE desde la OC en Mercado Público**

Esto constituye ajustes al compromiso generado en SIGFE en validación por Fase 2.

Los cambios se pueden hacer siempre desde que la OC queda en estado aceptada por parte del proveedor en adelante.

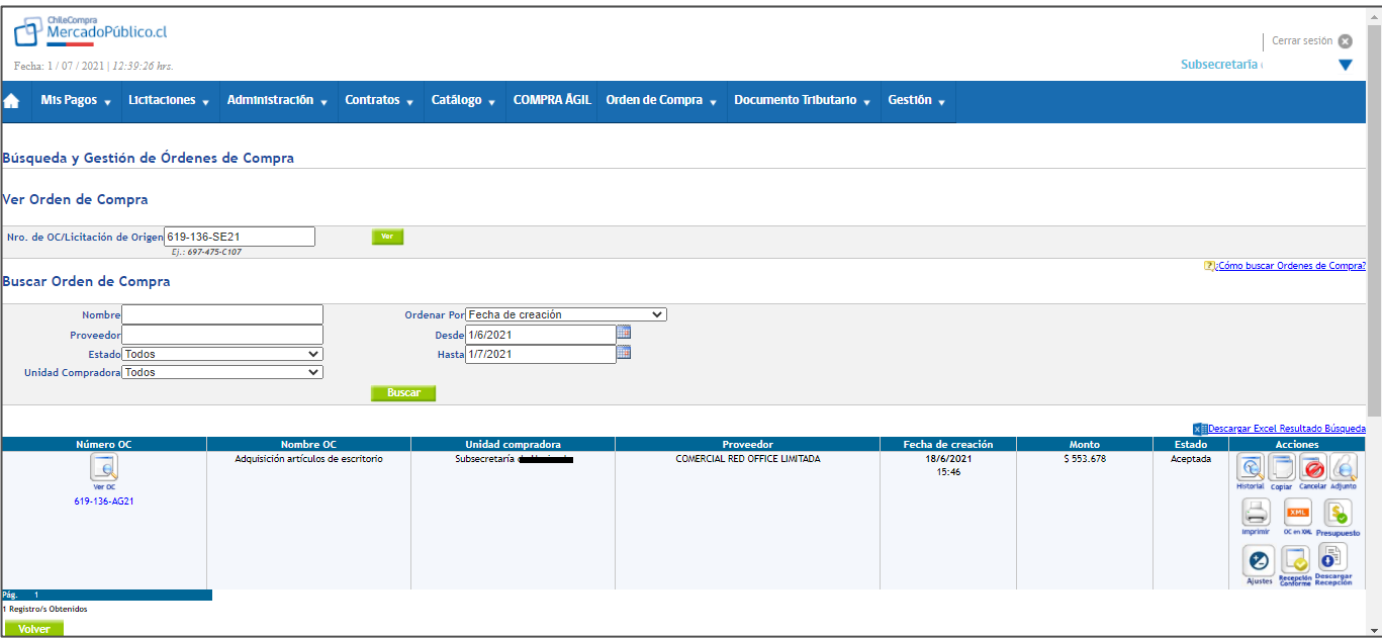

Pasos clave en la Gestión de la OC en Mercado Público

**2**

Desde el momento en que la OC es aceptada por el proveedor se activa el módulo de ajustes en grilla de acciones.

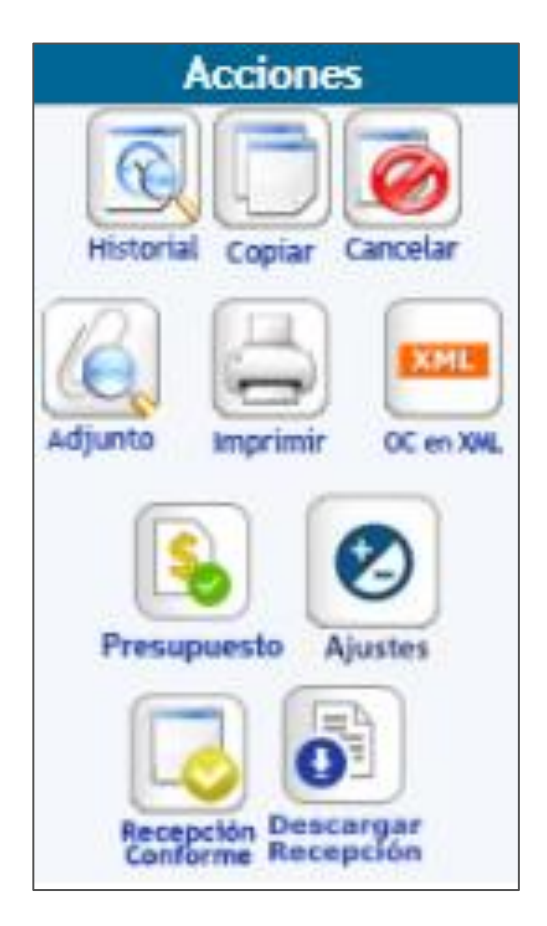

Pasos clave en la Gestión de la OC en Mercado Público

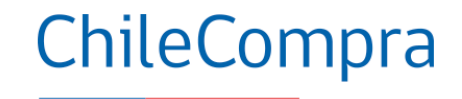

**3**

Al ingresar en el módulo de ajustes muestra la validación actual del compromiso que se requiere ajustar

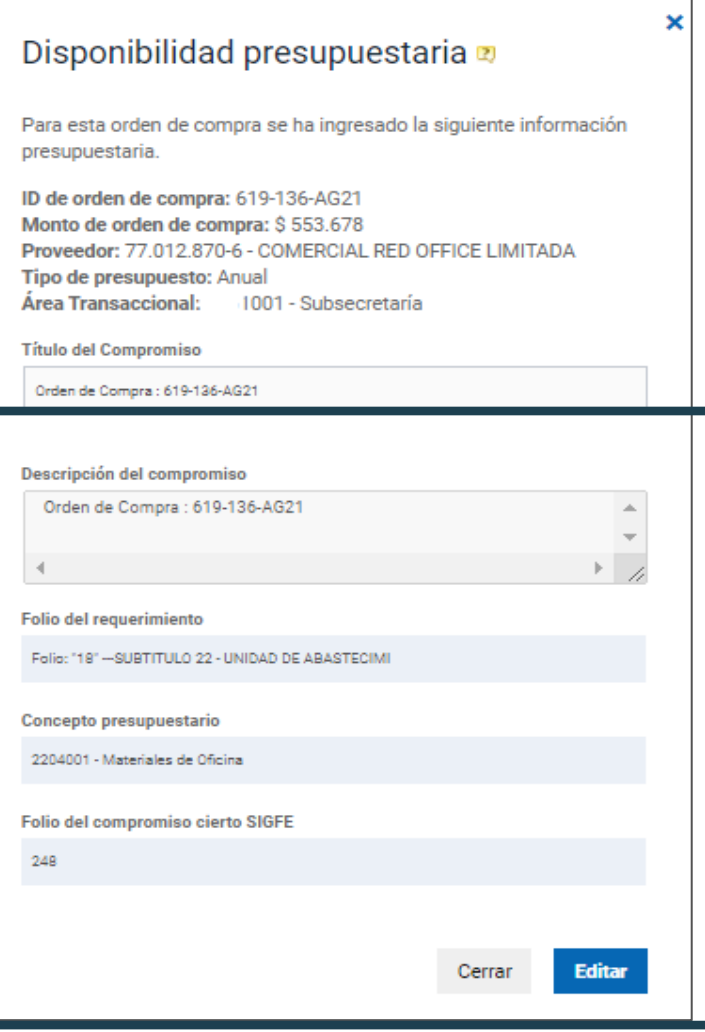

Pasos clave en la Gestión de la OC en Mercado Público

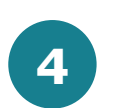

Para poder ajustar el compromiso debemos seleccionar opción editar.

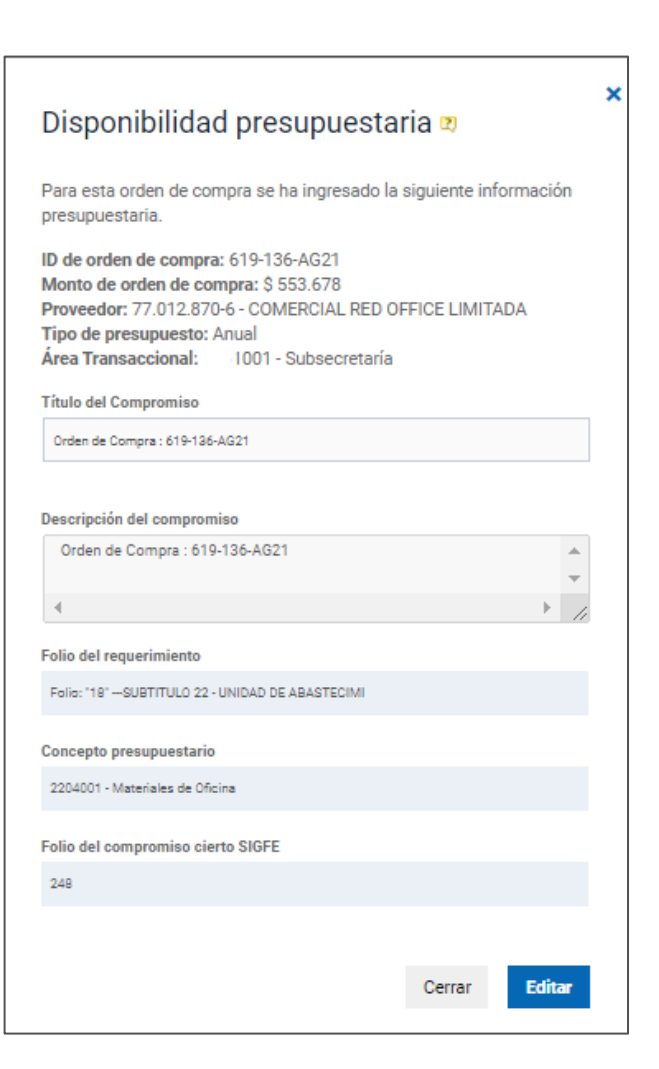

Pasos clave en la Gestión de la OC en Mercado Público

**5**

Al seleccionar editar se obtiene la información de compromiso de Sigfe y permite modificar valor o cambiar imputación.

#### Disponibilidad presupuestaria a

Esta orden de compra cuenta con validación presupuestaria y se ha creado el folio de compromiso cierto en SIGFE con la siquiente información.

ChileCompra

ID de orden de compra: 619-136-AG21 Monto de orden de compra: \$553.678 Proveedor: 77.012.870-6 - COMERCIAL RED OFFICE LIMITADA

**Tipo de presupuesto: Ariua** Área Transaccional: 001 - Subsecretaría

Folio del compromiso cierto SIGFE: 248

Valor compromiso SIGFE en Pesos: \$553.678

Pasos clave en la Gestión de la OC en Mercado Público

**6**

Si se quiere cambiar el valor se debe ingresar el valor final que se quiere obtener en compromiso y automáticamente calcula diferencia positiva o negativa del ajuste que se realizará en compromiso SIGFE.

### Disponibilidad presupuestaria Esta orden de compra cuenta con validación presupuestaria y se ha creado el folio de compromiso cierto en SIGFE con la siquiente información. ID de orden de compra: 619-136-AG21 Monto de orden de compra: \$553.678 Proveedor: 77.012.870-6 - COMERCIAL RED OFFICE LIMITADA Tipo de presupuesto: Anual Área Transaccional: 1001 - Subsecretaría Folio del compromiso cierto SIGFE: 248 Valor compromiso SIGFE en Pesos: \$553.678 Valor Compromiso Ajustado en Pesos: 454000 Diferencia a Ajustar: -99678

Pasos clave en la Gestión de la OC en Mercado Público

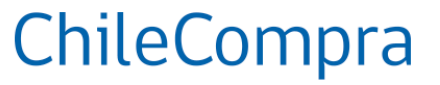

### **7**

Para cualquier tipo de ajuste es obligatorio seleccionar tipo de ajuste desde listado desplegable e ingresar nombre y unidad del responsable del ajuste.

Para ajustes positivos debe existir disponibilidad presupuestaria en concepto presupuestario utilizado.

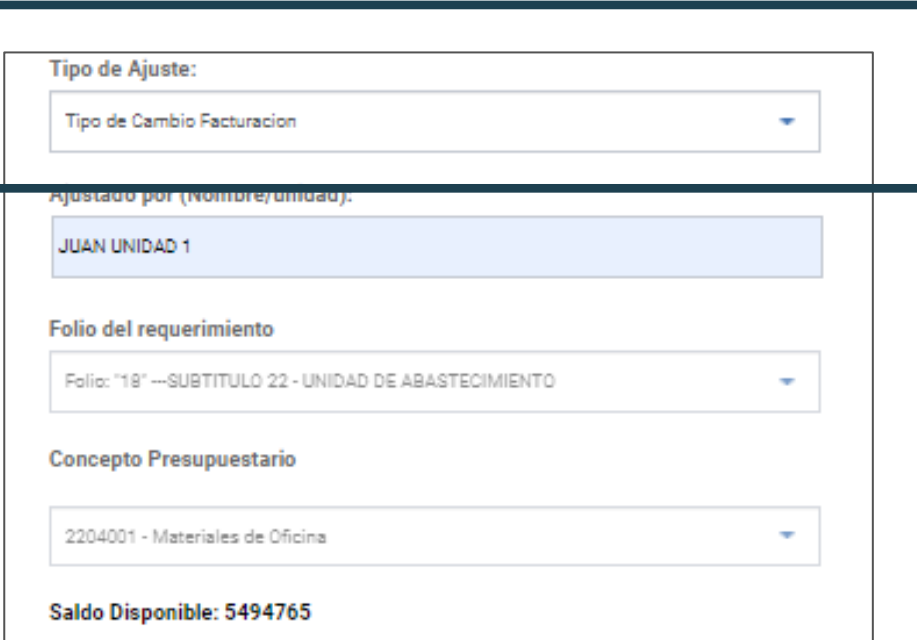

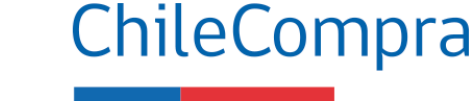

Pasos clave en la Gestión de la OC en Mercado Público

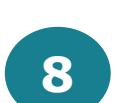

Si se requiere cambiar la imputación presupuestaria se selecciona el requerimiento y concepto o sólo el concepto presupuestario y se valida generando ajuste.

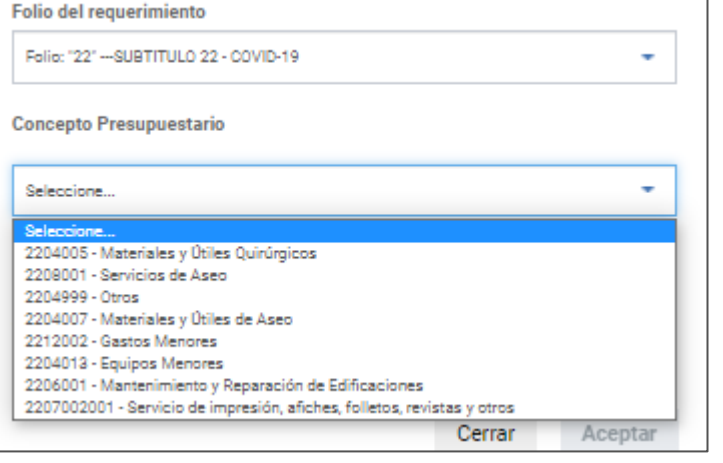

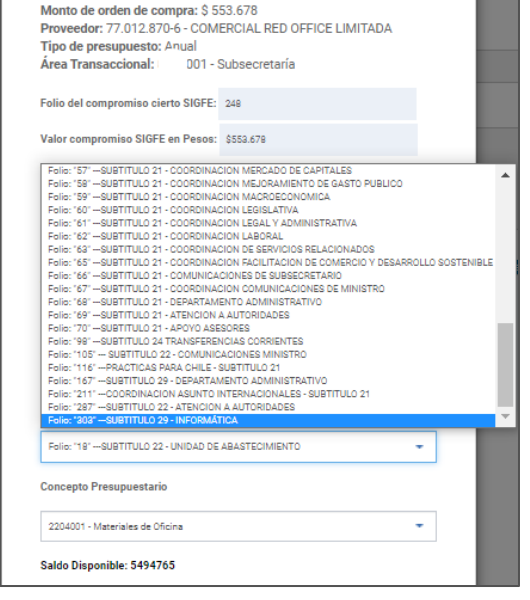

ID de orden de compra: 619-136-AG21

Pasos clave en la Gestión de la OC en Mercado Público

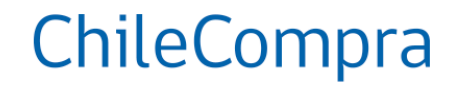

**9**

Una vez realizado el ajuste requerido, se aceptan los cambios seleccionando botón "aceptar" para que se realice la operación en SIGFE.

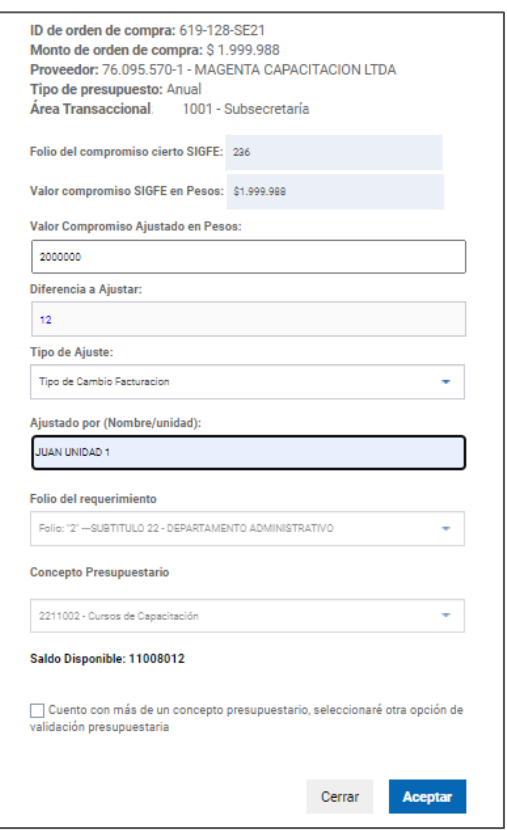

Pasos clave en la Gestión de la OC en Mercado Público

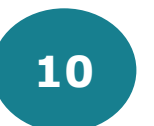

Realizado correctamente el ajuste se obtiene el comprobante indicando la validación correcta del ajuste de compromiso.

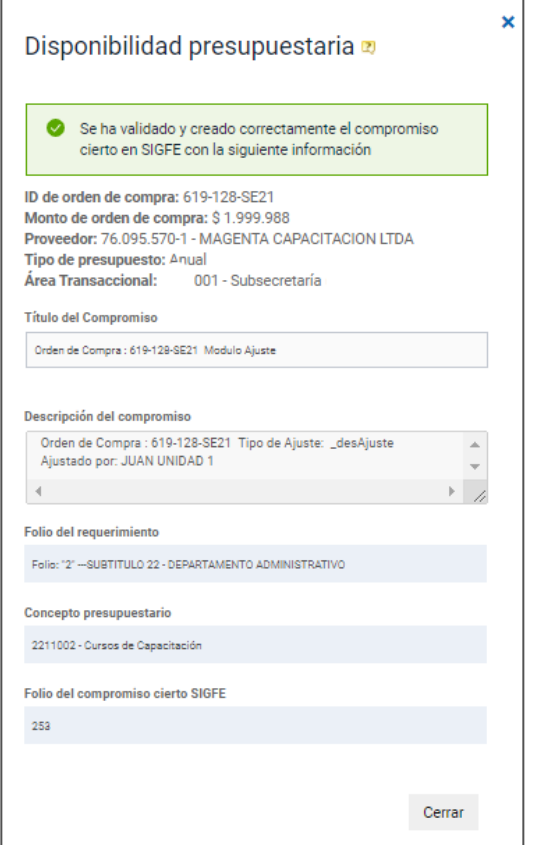

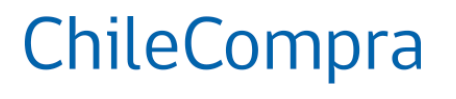

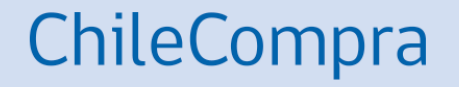

Buen Uso del Módulo de Ajustes OC Estado Aceptada o Recepción Conforme

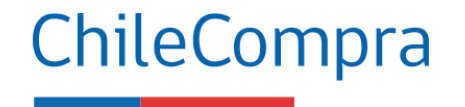

Consideraciones para buen uso de Módulo de Ajustes

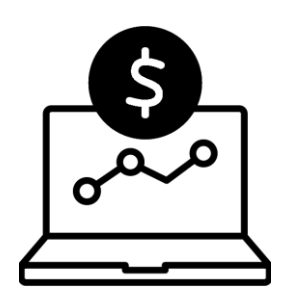

Los **cambios en el valor e imputación presupuestaria** se realizan **en pasos diferentes**, en primer lugar podemos ajustar el valor del compromiso inicial (positivo o negativo) y luego de aceptado este cambio, volvemos a ingresar a través del módulo de ajustes y generamos el cambio de imputación presupuestaria esperada, **es decir, en 2 pasos**.

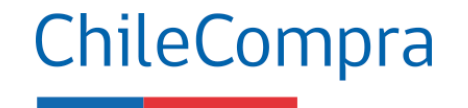

Consideraciones para buen uso de Módulo de Ajustes

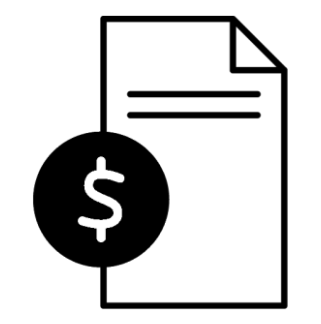

Para una buena imputación o cambio en valor automáticamente **solo podrá seleccionar una opción a la vez**.

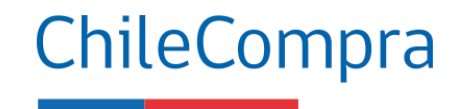

Consideraciones para buen uso de Módulo de Ajustes

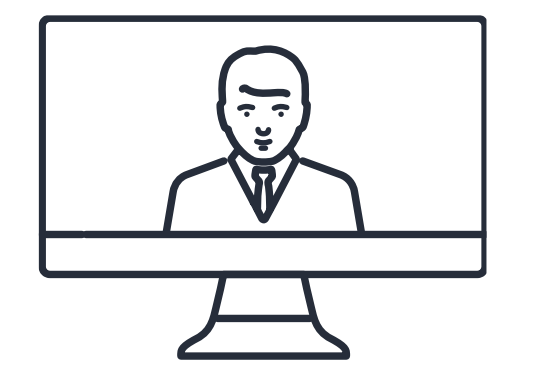

Los ajustes en los **compromisos devengados** se permiten siempre y **cuando exista disponibilidad presupuestaria en el requerimiento** y concepto asociado a la validación.

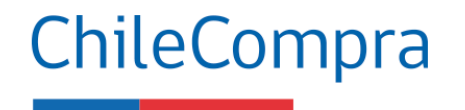

Consideraciones para buen uso de Módulo de Ajustes

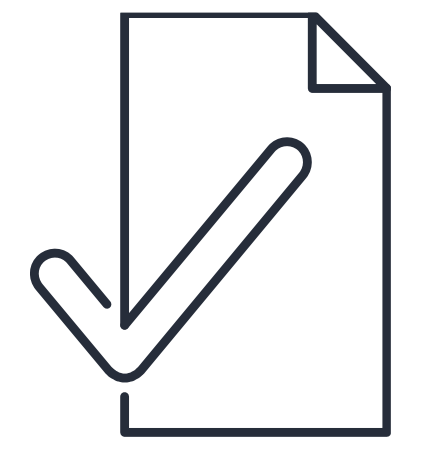

En caso de **diferencias negativas en el devengo** sólo tendrá como tope para ajustar, **la diferencia entre el valor de compromiso** y valor de devengo, no pudiendo rebajar más allá de esa diferencia.

ChileCompra

Consideraciones para buen uso de Módulo de Ajustes

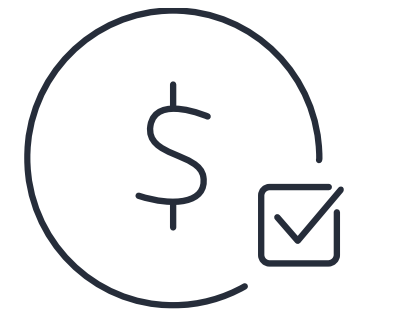

Los ajustes en los **compromisos devengados** se permiten siempre y **cuando exista disponibilidad presupuestaria en el requerimiento** y concepto asociado a la validación.

Utiliza bien SIGFE

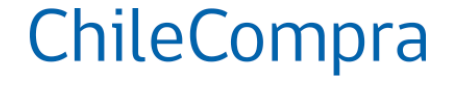

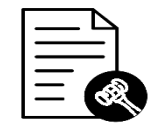

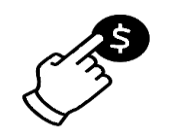

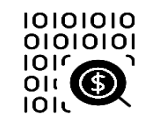

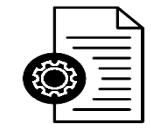

**Registra todo ajuste o edición en la Orden de Compra en Mercado Público**

**Solo podrás realizar ajustes de aquellas OC que provengan de validación por fase 2**

**Para validar el ajuste debes adjuntar la copia de documentos en opción de Mercado Público**, por ejemplo: resolución de término de contrato anticipado, resolución multas aplicadas en aquellos casos que lo ameriten

**Los ajustes en los compromisos devengados se permiten siempre y cuando exista disponibilidad presupuestaria** en el requerimiento y concepto asociado a la validación

## **¿Necesitas Ayuda?**

Revisa nuestros canales de atención

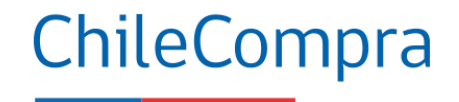

### Centro de Ayuda: **ayuda.mercadopublico.cl**

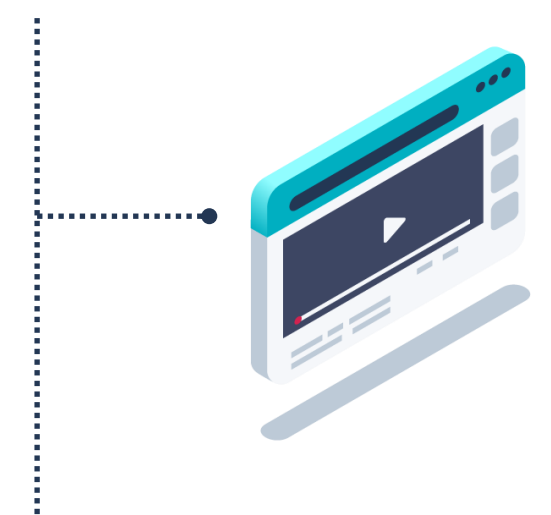

#### **Material de apoyo**

**Información para responder las consultas más frecuentes de los usuarios** y acceder a material de descarga como guías de uso, tutoriales en video e infografías.

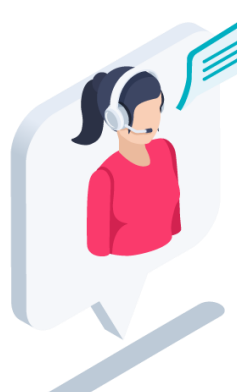

#### **Asistente Virtual**

Resuelve dudas derivando consultas a material de apoyo del Centro de Ayuda. También tiene opción de contacto con ejecutivo para resolución en línea.

**Ayuda** 

#### **¿Prefieres Mesa de ayuda telefónica**

**telefónica?** ↓ 600 7000 600 + 56 2 2429 7709 IVR 24x7  $(\vee)$  Atención ejecutivo de lunes a viernes de 9 a 19 hrs.

## **Capacítate en línea y de forma gratuita**

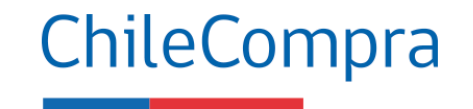

### **www.chilecompra.cl**

### **Capacitación on-line**

[http://capacitacion.chilecompra.cl](http://capacitacion.chilecompra.cl/)

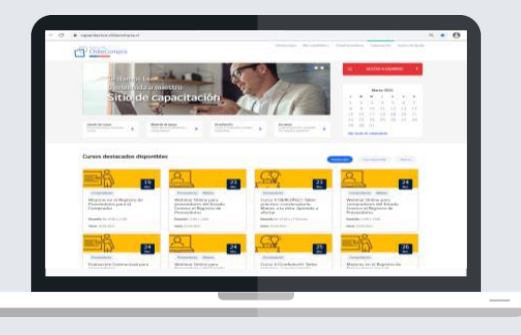

### **www.mercadopublico.cl**

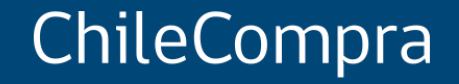

# **Interoperabilidad y pago oportuno**

Departamento de Formación y Capacitación de Usuarios